## 10(11) IHOOPMATIAKA

Рівень стандарту

*Урок 28*

## **Технології опрацювання звукових даних Практична робота 6**

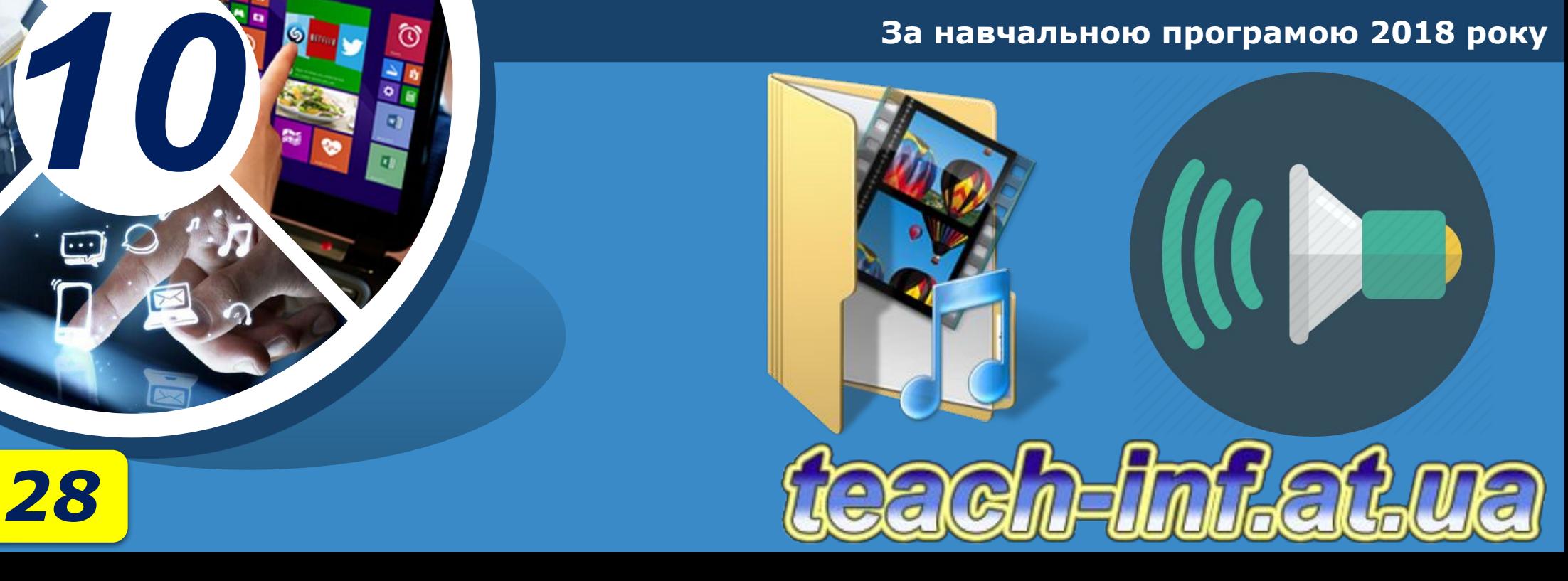

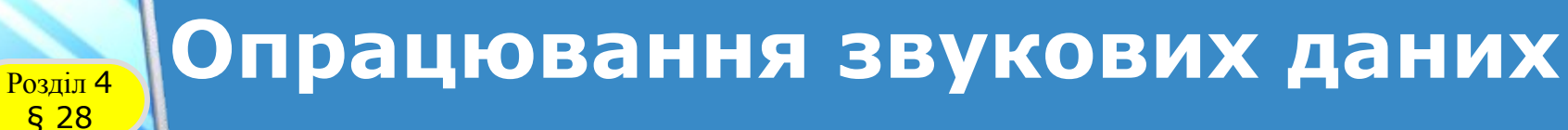

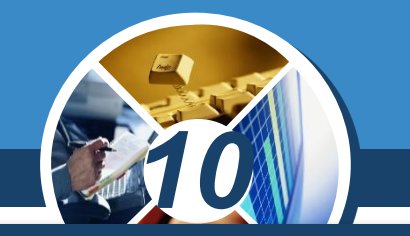

*Спочатку можливості Інтернету обмежувалися перегляданням текстів з ілюстраціями.* 

*З розвитком каналів зв'язку з'явилася можливість додавати на сайти звукові та відеоматеріали. Так інформаційний простір став мультимедійним.*

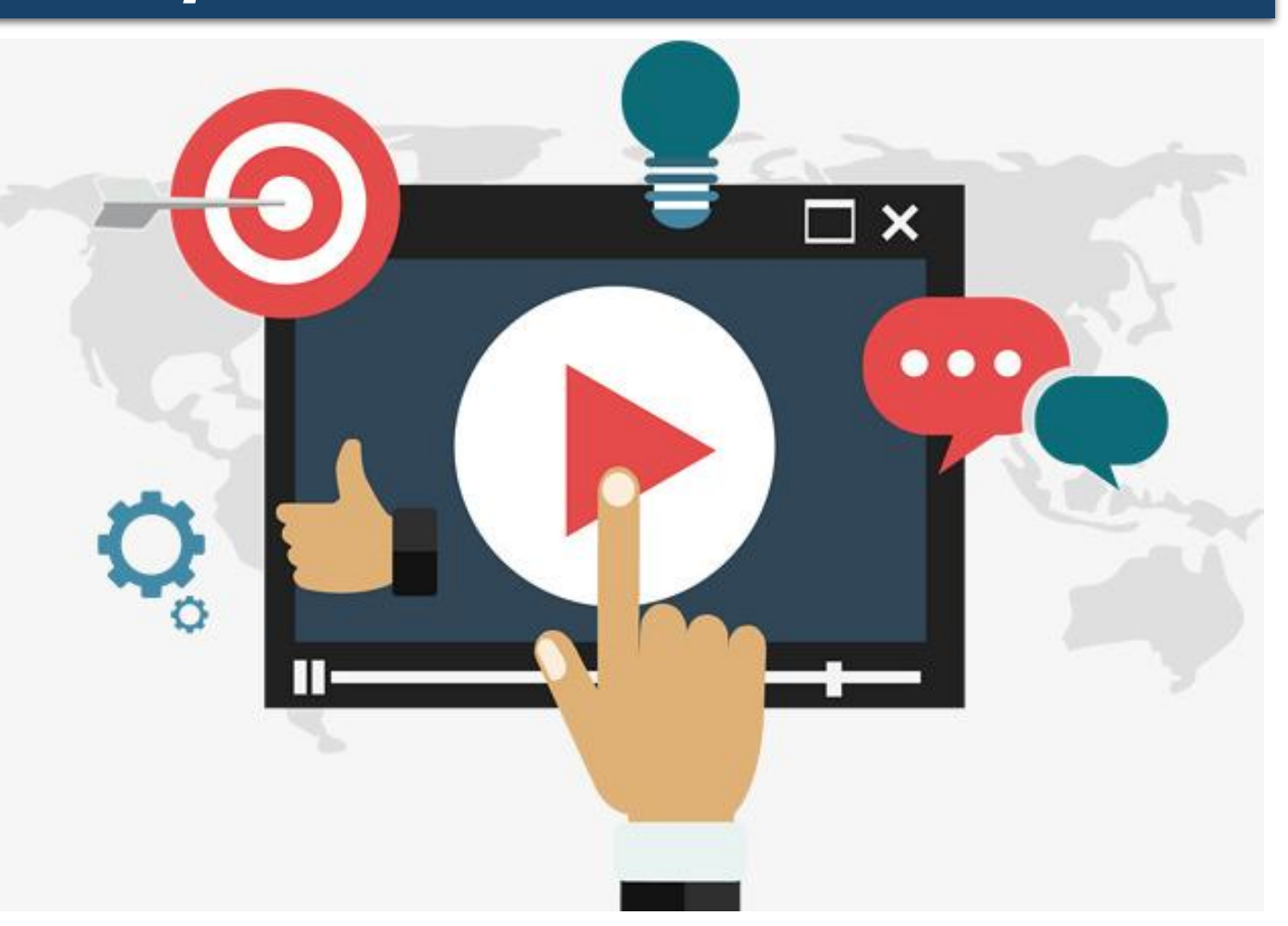

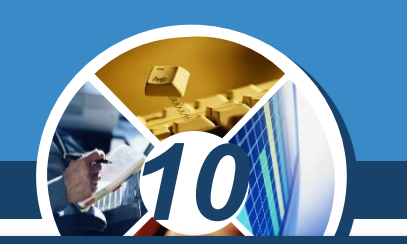

*Історія людства налічує не один десяток тисяч років, але сучасні електронні засоби масової інформації і зв' язку з'явилися у XX ст.*

*На початку 1900-х років було проведено перші випробування радіозв' язку*

<mark>Розділ</mark> § 28

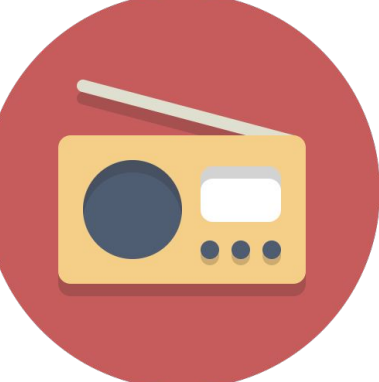

*зокрема перша в Україні цивільна радіостанція з' явилась у 1902 році*

### *У 1920-х роках було винайдено телебачення*

*першу професійну телевізійну трансляцію з Київського телецентру було проведено в 1951 році*

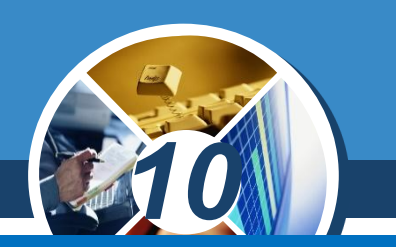

*Ідея мобільного зв'язку виникла в 1943 році, перший прототип мобільного телефону випробували в 1973 році*

Розділ § 28

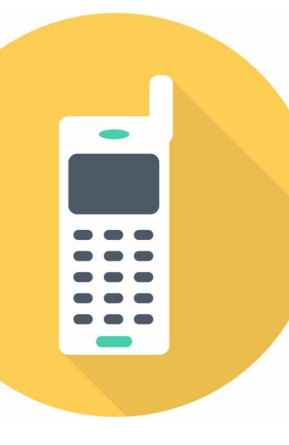

THE INTERNET

*з 1993 року мобільний зв' язок почав поширюватись в Україні.*

*Ідею побудови Всесвітньої комп' ютерної мережі було вперше висловлено в 1962 році.*

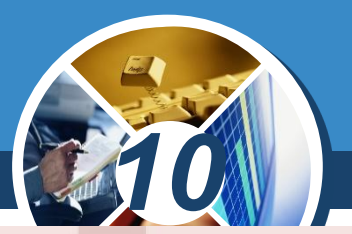

*У міру того як перелічені засоби ставали доступнішими, у суспільстві зростала роль електронних медійних засобів. Саме вони почергово ставали*  основним джерелом *інформації про події у світі.* 

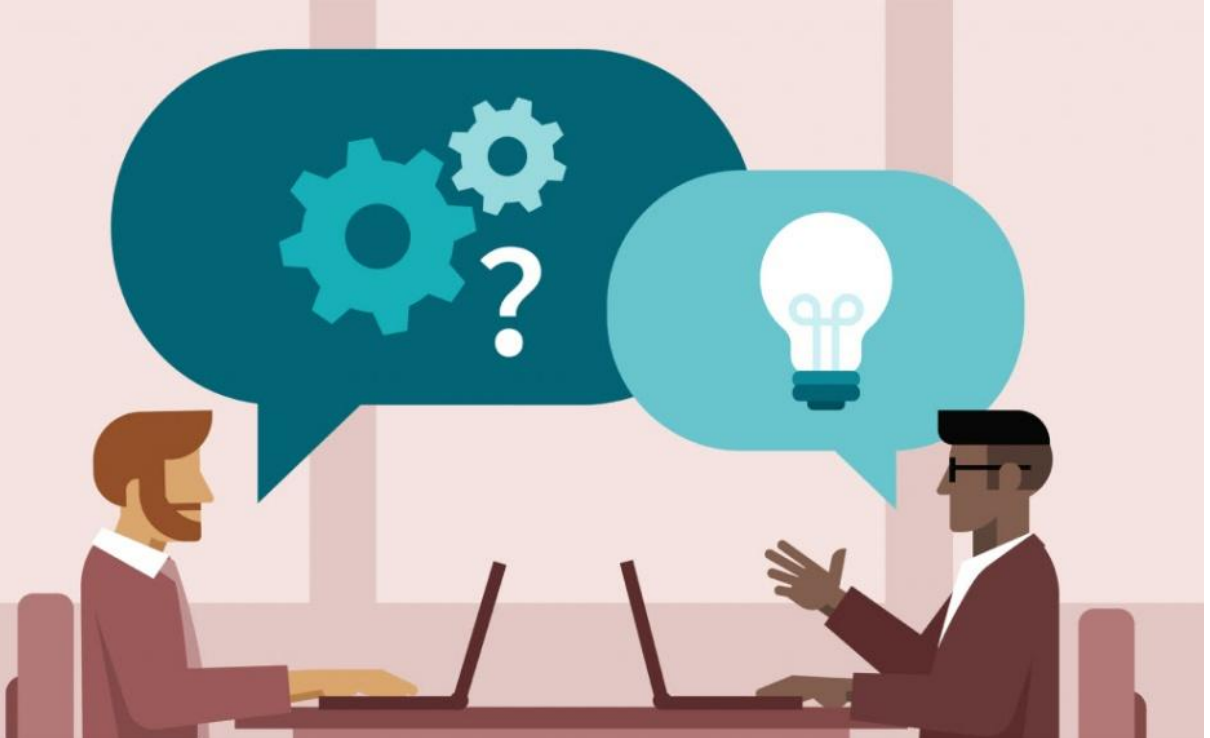

*Розвиток медійних технологій кидає людству цілу низку викликів.*

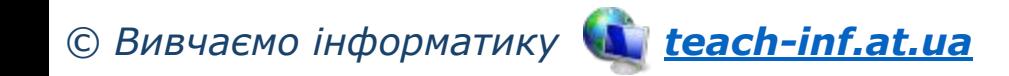

<mark>Розділ</mark> § 28

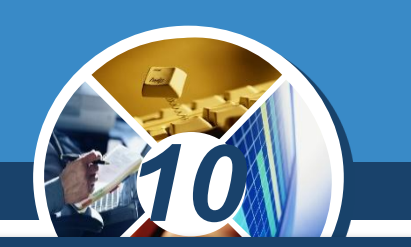

*На побутовому рівні вільний доступ до розважального та іншого контенту змінює усталені форми спілкування в сім'ї. Якщо раніше родина на дозвіллі надавала перевагу активному відпочинку чи настільним іграм, то зараз проводить час за екранами:*

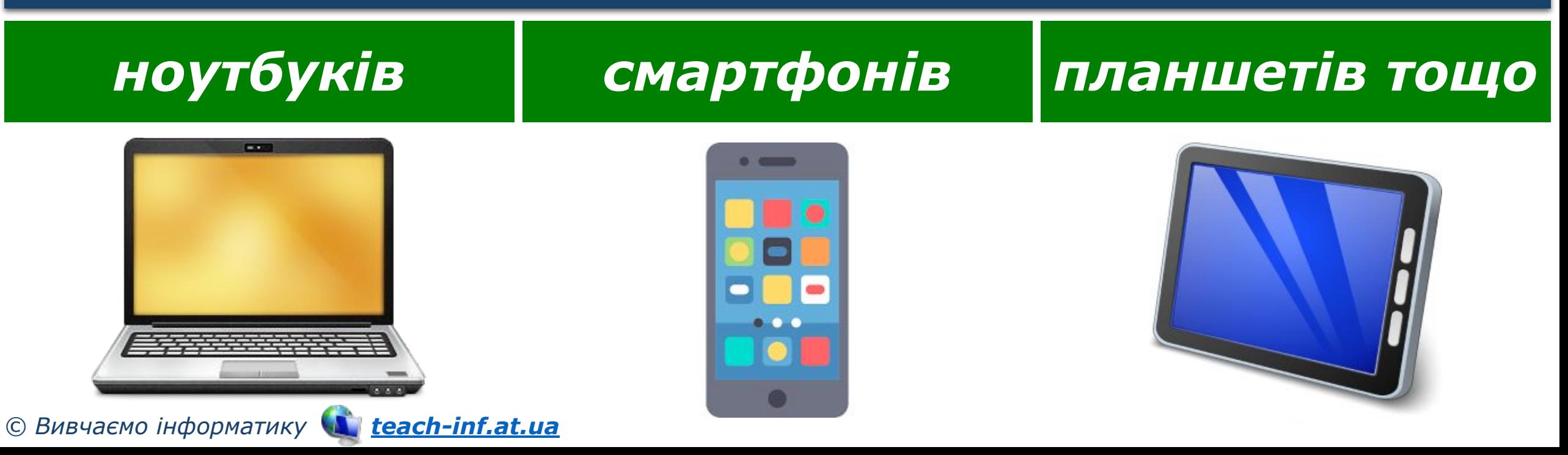

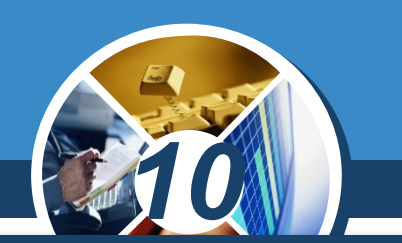

*В освіті можливість оперативно отримувати будь-яку інформацію змушує повністю змінювати підходи до навчального процесу. Якщо раніше людина мусила багато запам'ятовувати (наприклад, формули, факти), то зараз на перший план виходить уміння оперативно знаходити потрібну інформацію та критично її оцінювати.* 

*Зростає роль самоосвіти й дистанційного отримання освіти.*

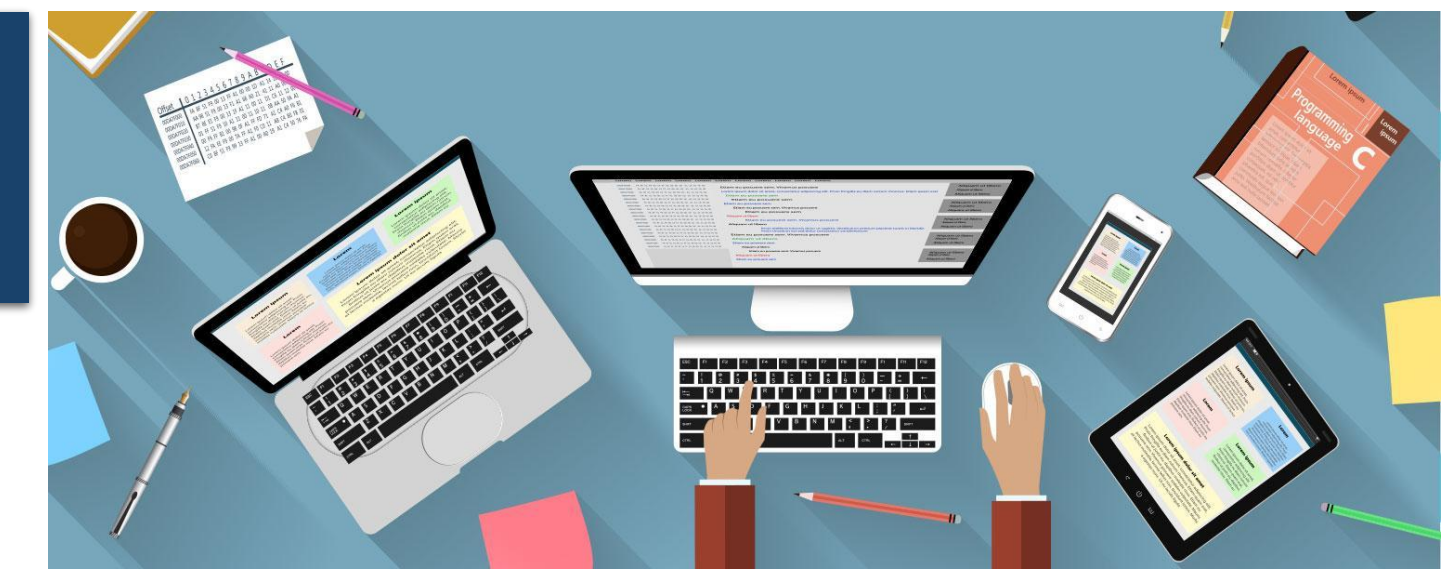

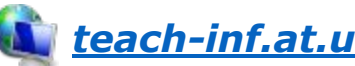

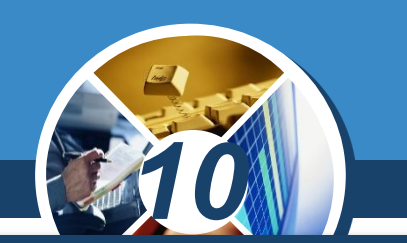

*У торгівлі значно розширились можливості рекламування товарів: в Інтернеті між продавцями точиться змагання за покупця. Багато покупок люди здійснюють, не виходячи з дому.* 

*Непідготовленій людині в цій ситуації буває складно зорієнтуватися, зростає ризик стати жертвою шахраїв тощо.*

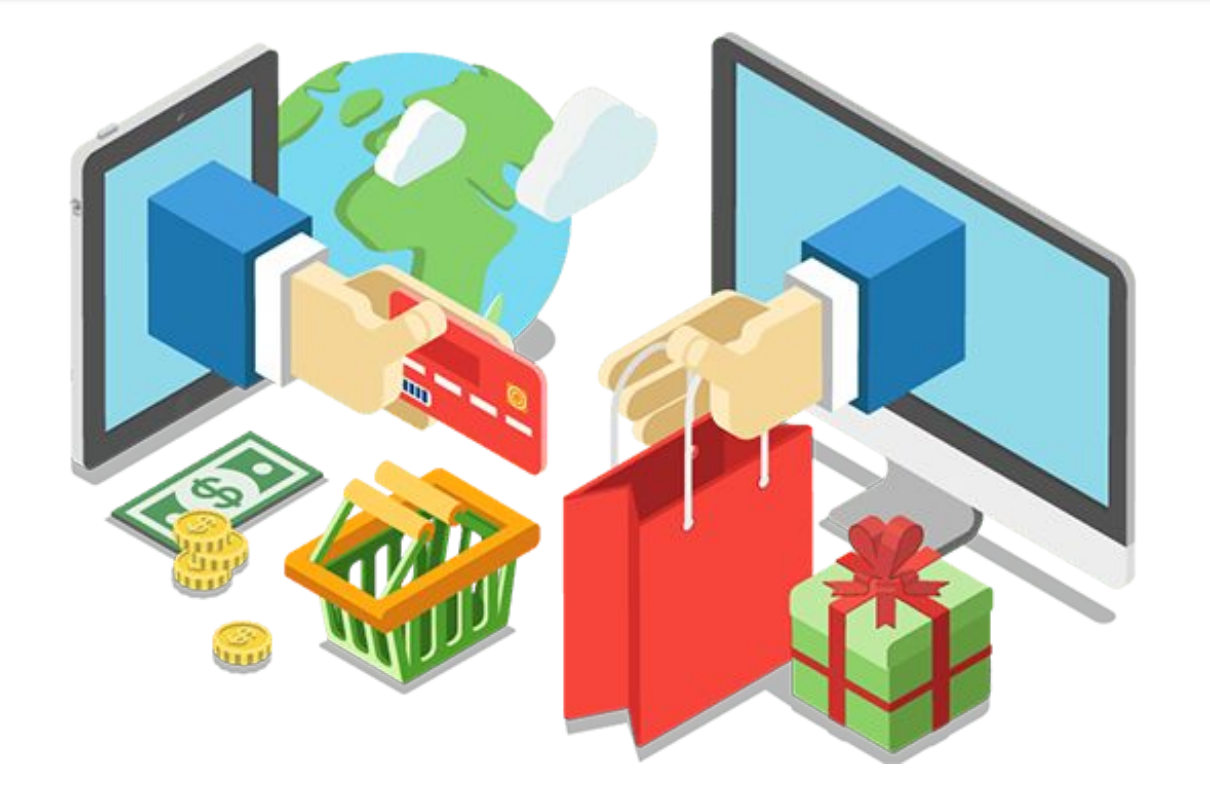

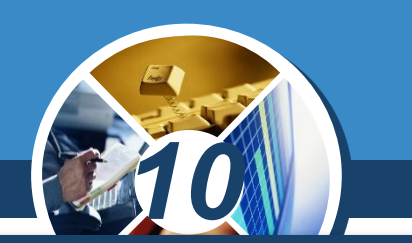

*У виробничій сфері з'явилася можливість віддаленого працевлаштування. Працювати з інформацією можна не в офісі, а вдома, і навіть мешкаючи в іншій країні.*

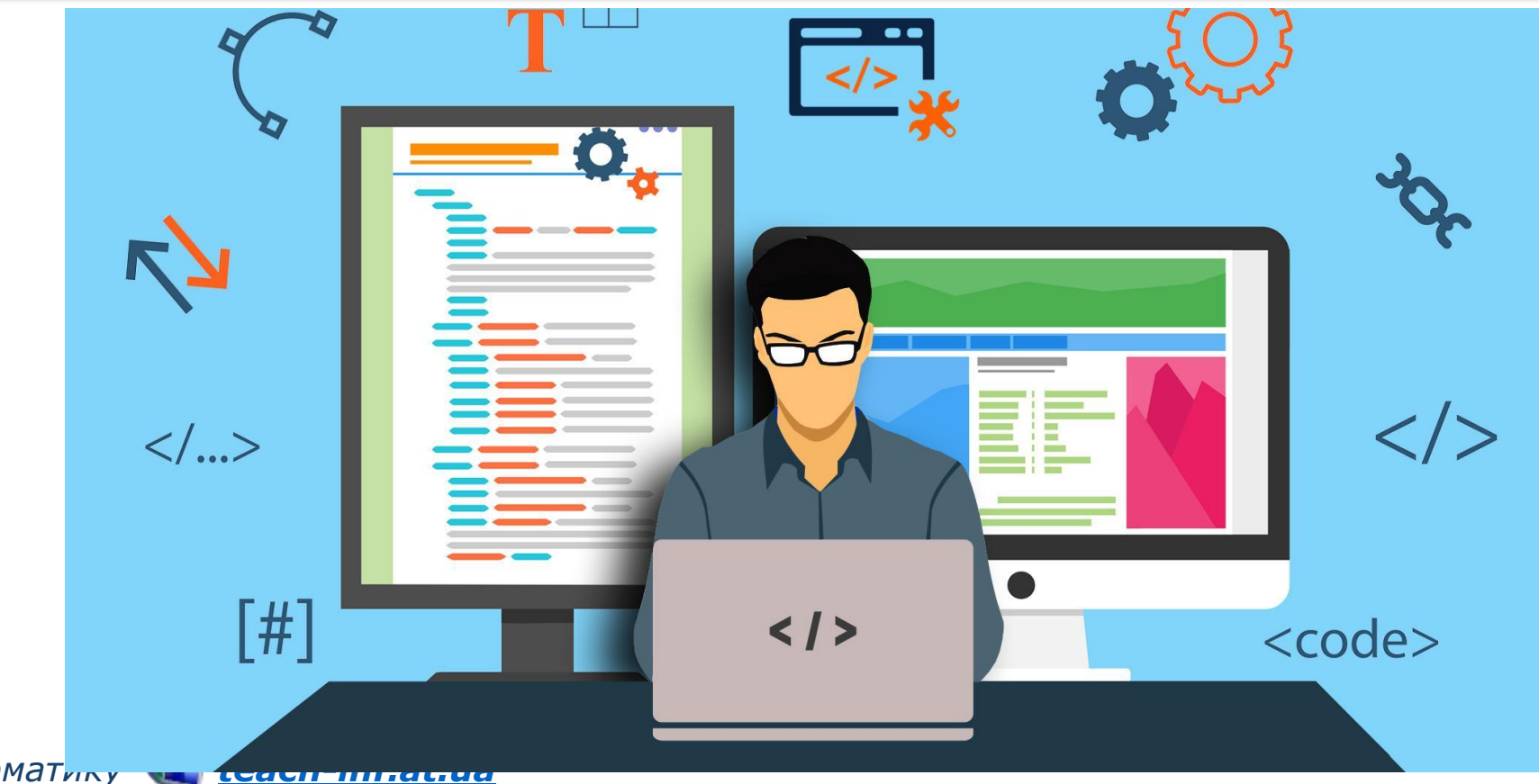

*© Вивчаємо інформатику teach-inf.at.ua*

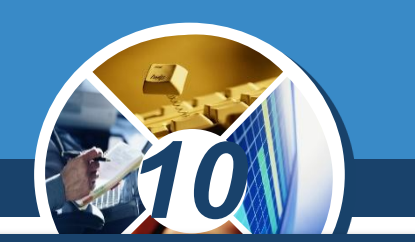

*Мультимедійні матеріали передбачають використання одночасно декількох видів інформації, тому й працювати з ними доводиться за допомогою різних програм:*

*текстових і графічних редакторів*

*аудіо- та відеоредакторів*

*програм для перетворення файлів з одного формату в інший (конверторів) тощо*

*Далі розглянемо детальніше роботу зі звуковими та відеоданими за допомогою аудіо- та відеоредактора.*

*© Вивчаємо інформатику teach-inf.at.ua*

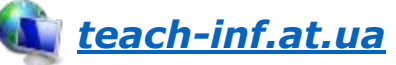

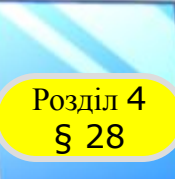

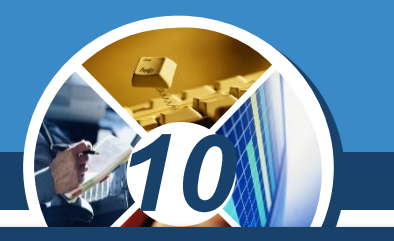

*Аудіоредактор Audacity належить до вільного програмного забезпечення (ліцензія GNU GPL) і може бути звантажений із сайта програми:*

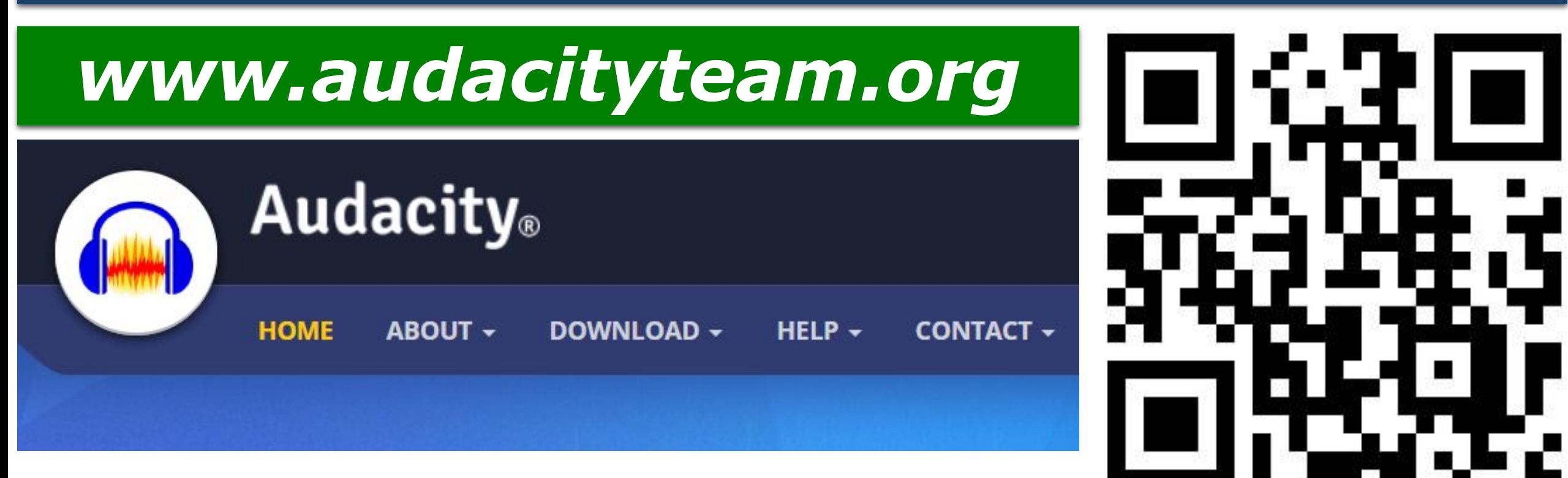

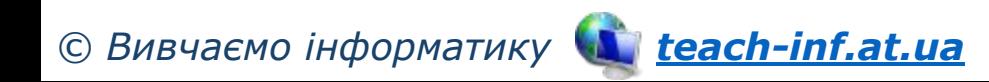

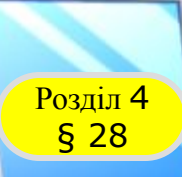

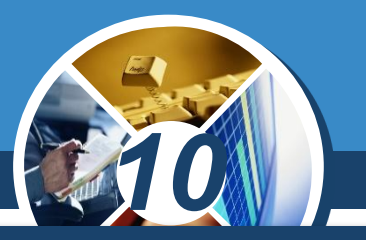

*Аудіоредактор Audacity надає такі можливості:*

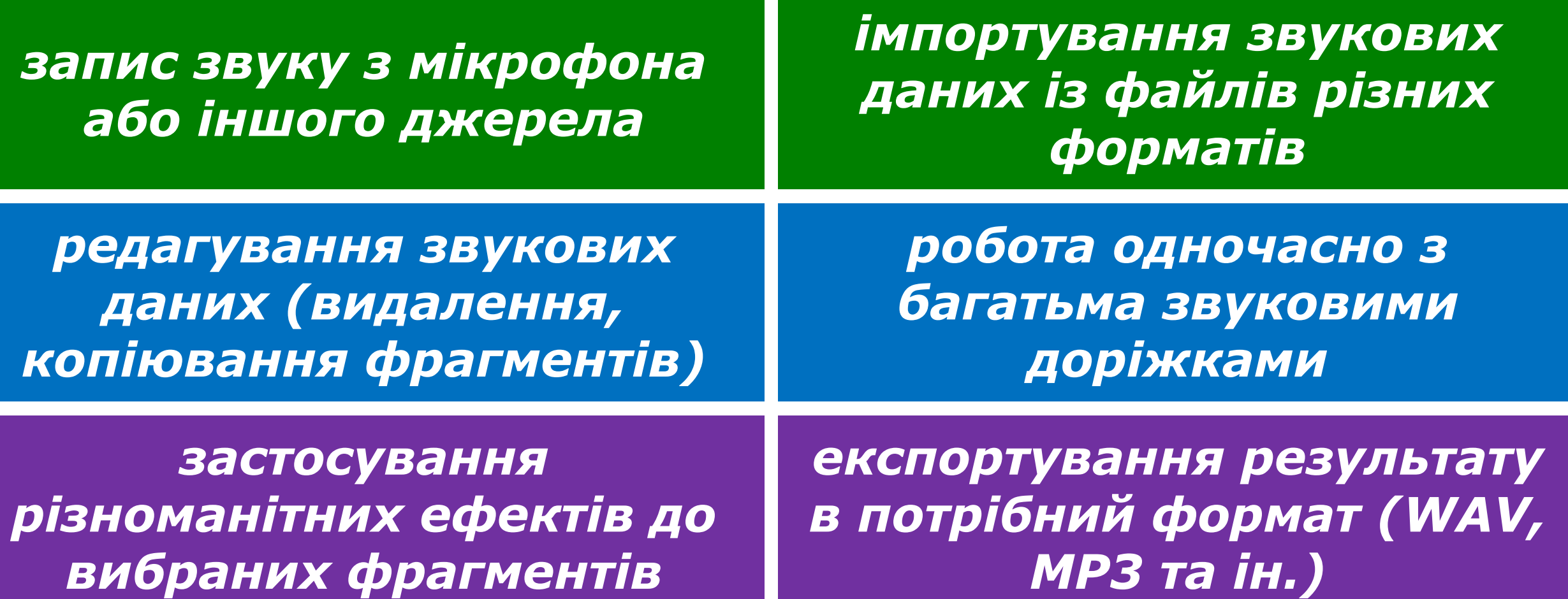

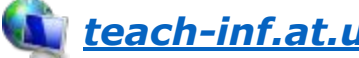

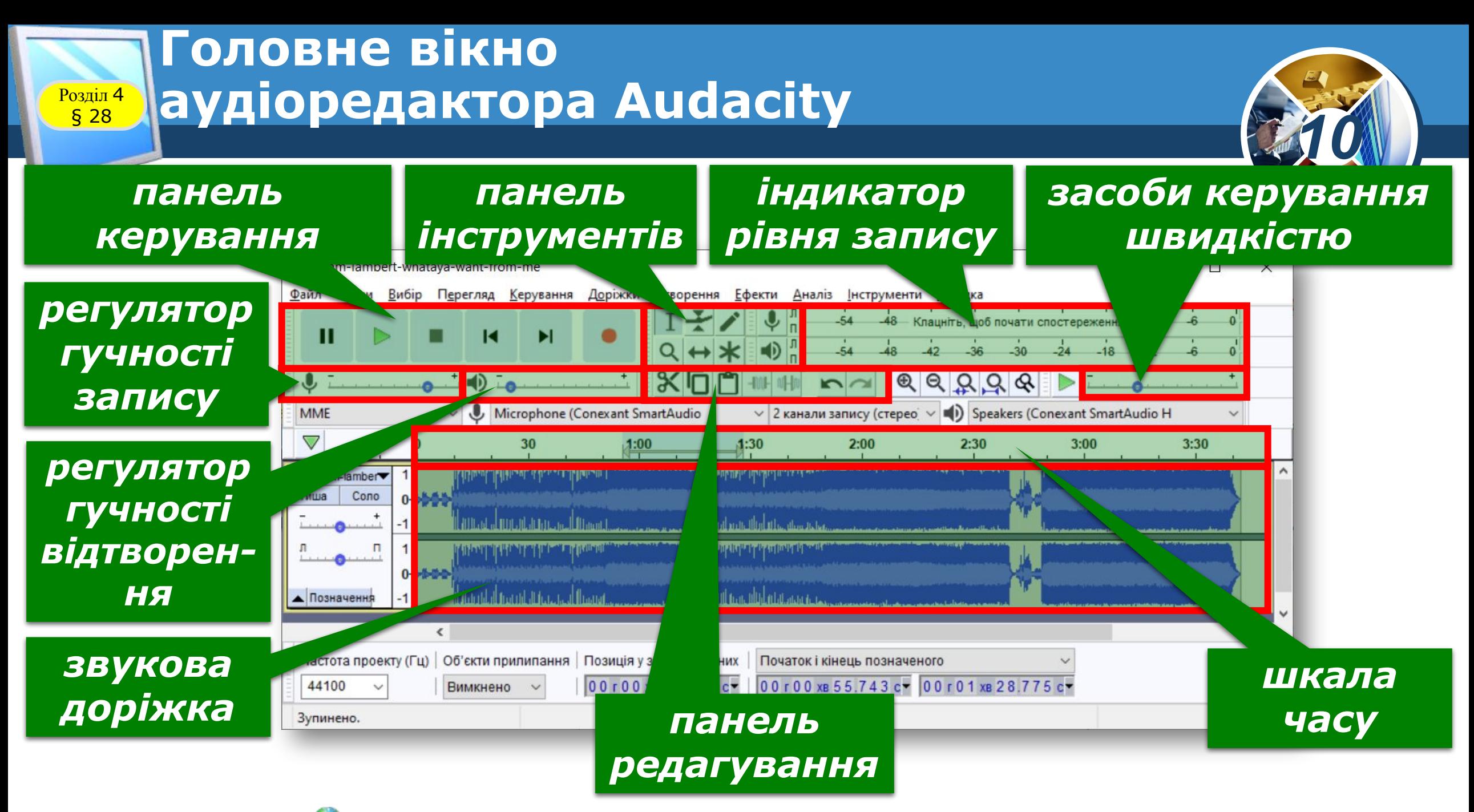

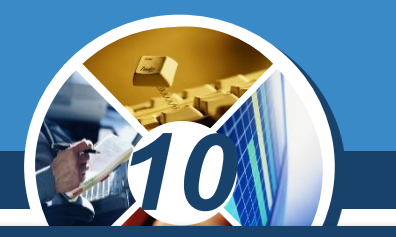

*Відразу після запуску програми робоче поле вікна не містить звукової доріжки. Додати звукову доріжку можна:* 

 *шляхом імпортування звукових даних із файла (наприклад, формату MP3), скориставшись командою меню Файл* ⇒ *Імпорт* ⇒ *Звукові дані;*

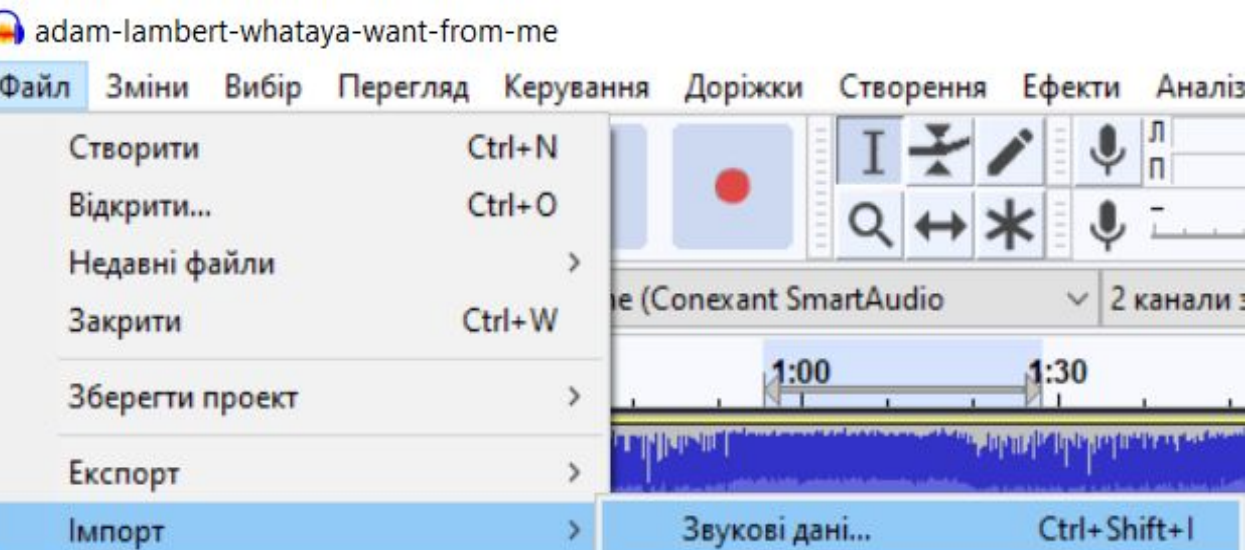

*записавши звук з мікрофона або іншого джерела.*

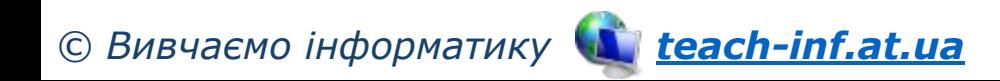

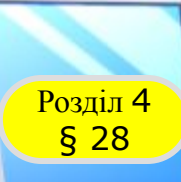

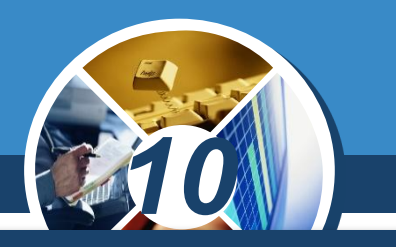

*Можна одночасно опрацьовувати кілька доріжок, отриманих із різних джерел.* 

*На панелі керування розташовано кнопки для вмикання відтворення, запису та керування цими процесами.*

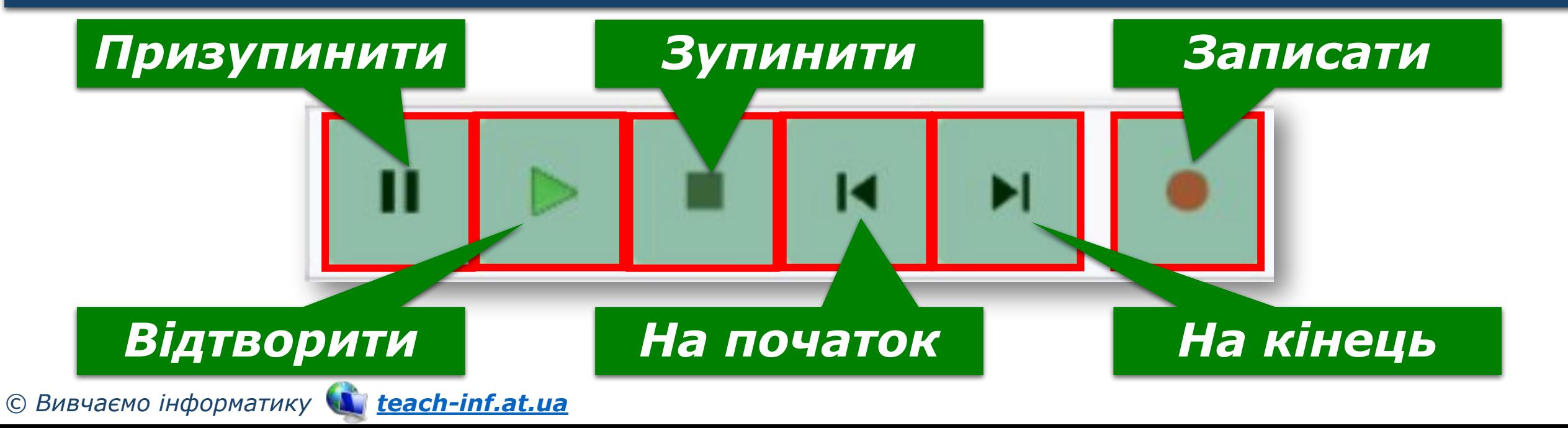

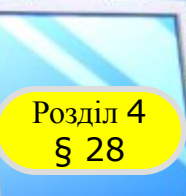

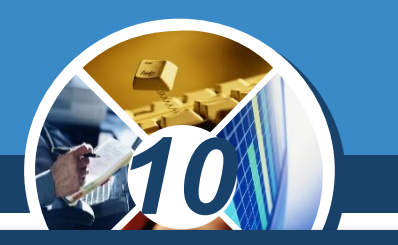

*Для запису звукового повідомлення з використанням програми Audacity потрібно виконати такий алгоритм:*

- *1. Підключити мікрофон до комп'ютера або використати вбудований мікрофон.*
- *2. Запустити програму Audacity.*
- *3. Виконати Файл* ⇒ *Створити.*

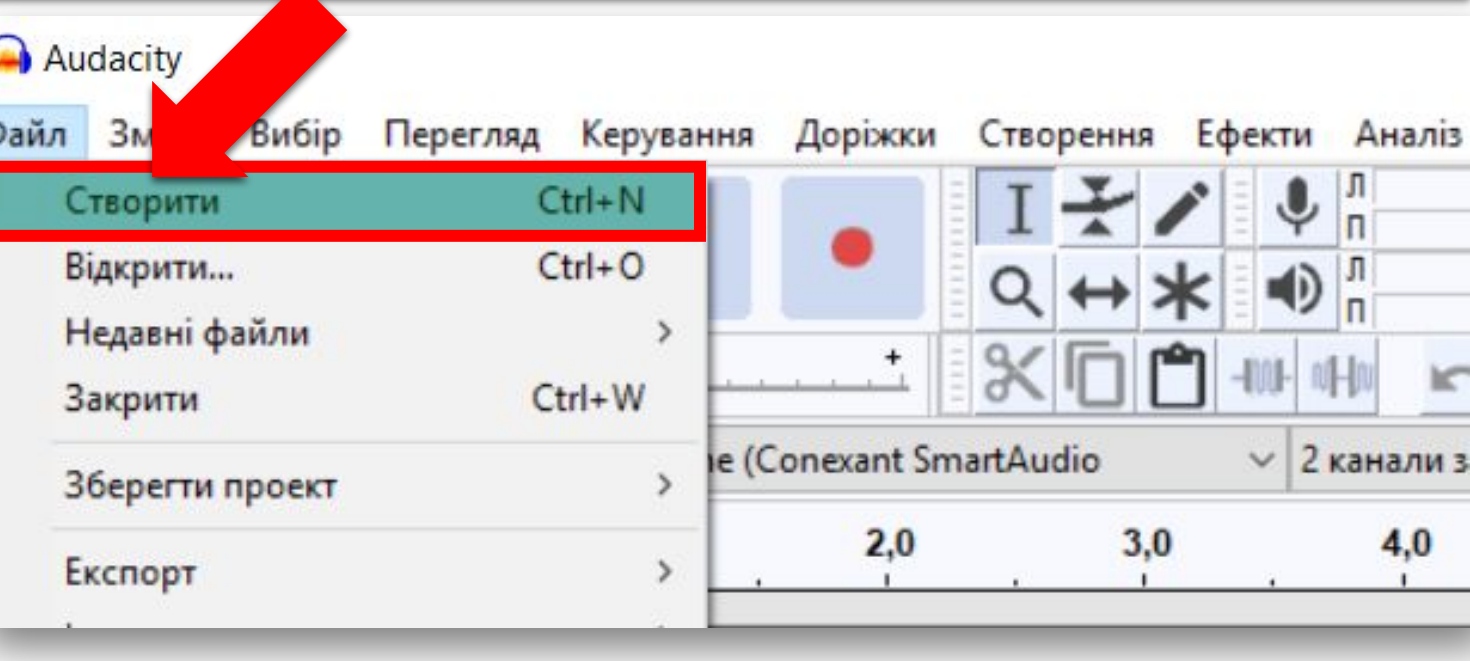

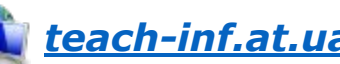

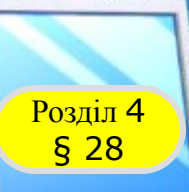

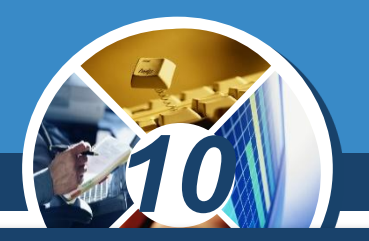

### *4. Вибрати кнопку Рівень запису.*

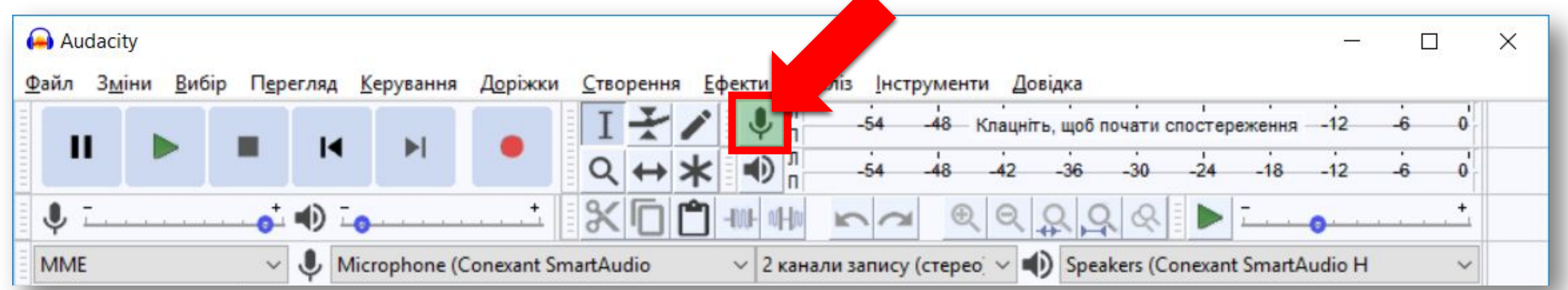

### *5. Вибрати команду Почати спостереження у меню, що відкрилося.*

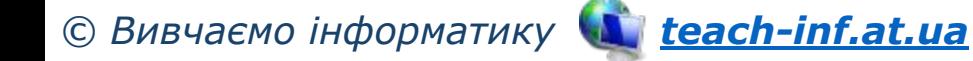

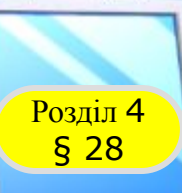

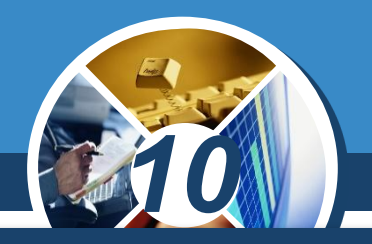

*6. Провести опробування рівня запису. Для цього:*

*1. Проговорити в мікрофон обраний текст, слідкуючи за тим, щоб рівень запису на індикаторі не заходив у червону зону.*

*© Вивчаємо інформатику teach-inf.at.ua 2. За потреби змінити рівень запису, за допомогою повзунка Гучності запису.*

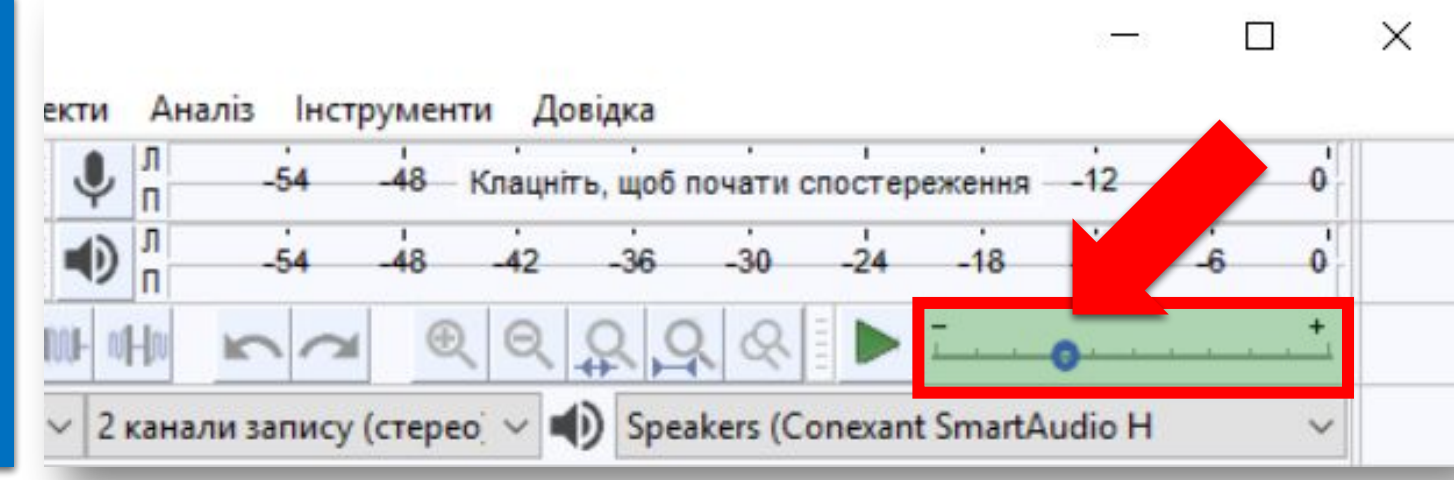

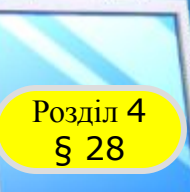

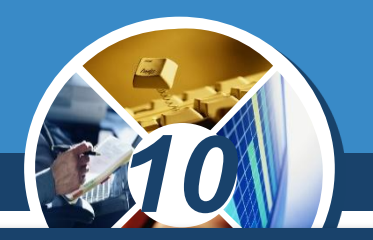

### *7. Вибрати кнопку Записати .*

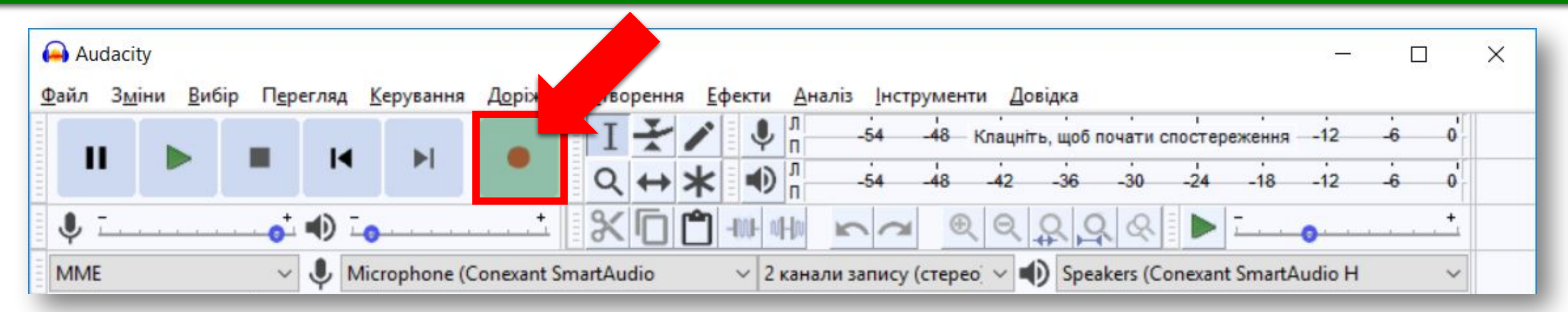

### *8. Відтворити у мікрофон потрібне повідомлення.*

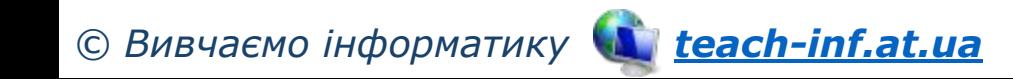

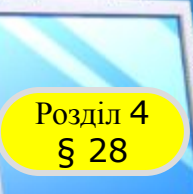

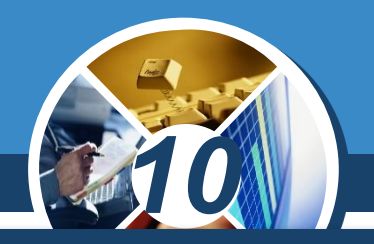

### *9. За потреби призупиняти запис вибором кнопки Призупинити.*

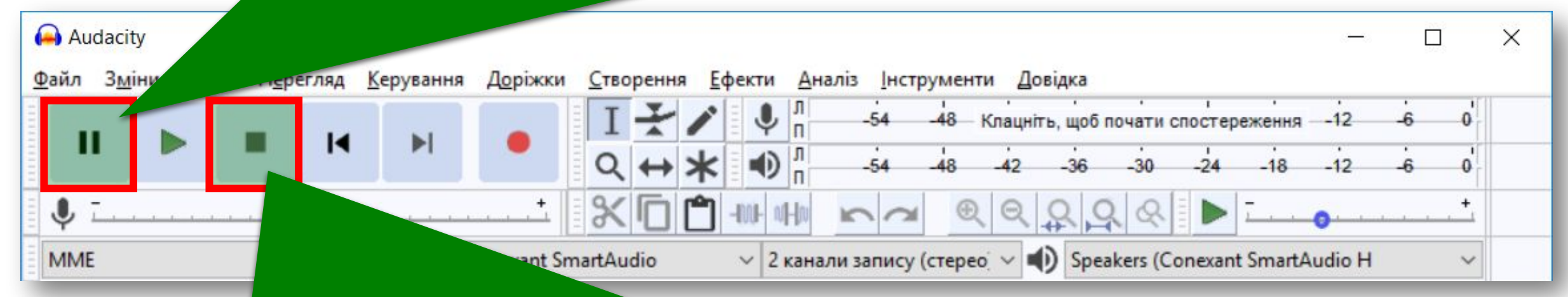

*10. Зупинити запис вибором кнопки Зупинити.*

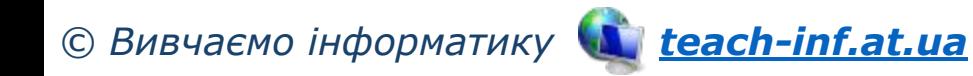

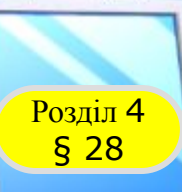

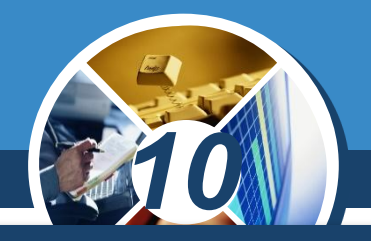

*11. Прослухати запис. Для цього вибрати кнопку Відтворити.*

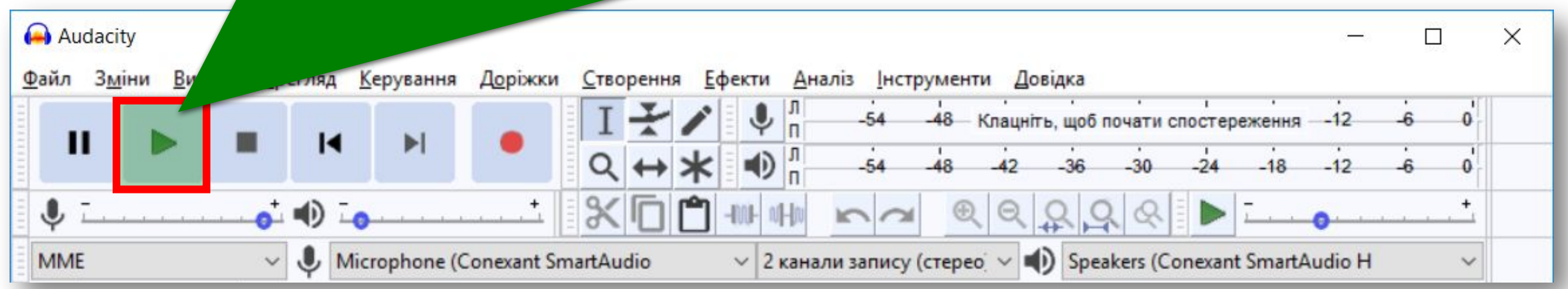

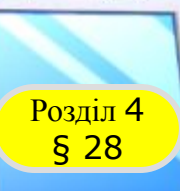

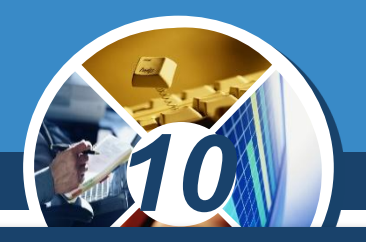

*12. Зберегти звукове повідомлення у файл. Для цього:*

### *1. Виконати Файл* ⇒ *Експорт.*

*2. Вибрати команду*  **експортування** *файл певного типу, наприклад Експортувати mp3.*

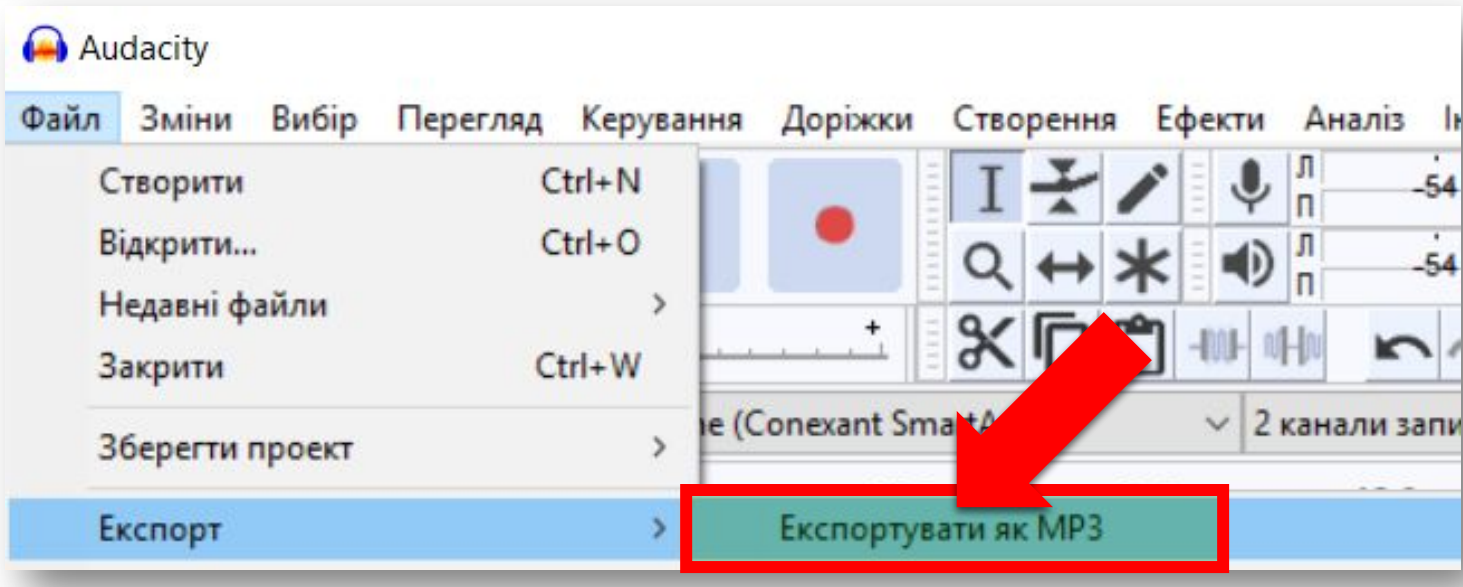

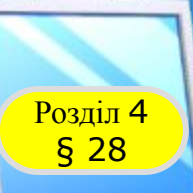

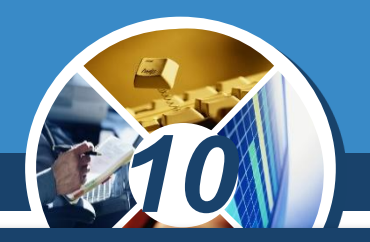

- *3. Указати у вікні, що відкрилося, ім'я файла, за потреби використати список Тип файла для зміни типу файла.*
- *4. Указати місце*  |м'я файлу: без назви Зберегти *збереження файла.* Тип файлу: Файли МРЗ Скасувати
- *5. Вибрати кнопку Зберегти.*
- *13. Закрити вікно програми.*

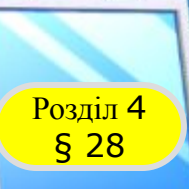

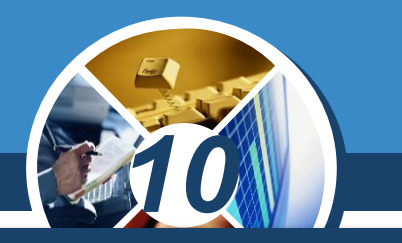

*Якщо послідовно записати кілька фрагментів, вони розташуються на одній доріжці. Щоб помістити фрагмент на окрему доріжку, потрібно підчас натискання кнопки Записати утримувати натиснутою клавішу Shift.*

*Кнопки панелі інструментів дозволяють вибрати режим роботи зі звуковою доріжкою. Розглянемо їх призначення.* 

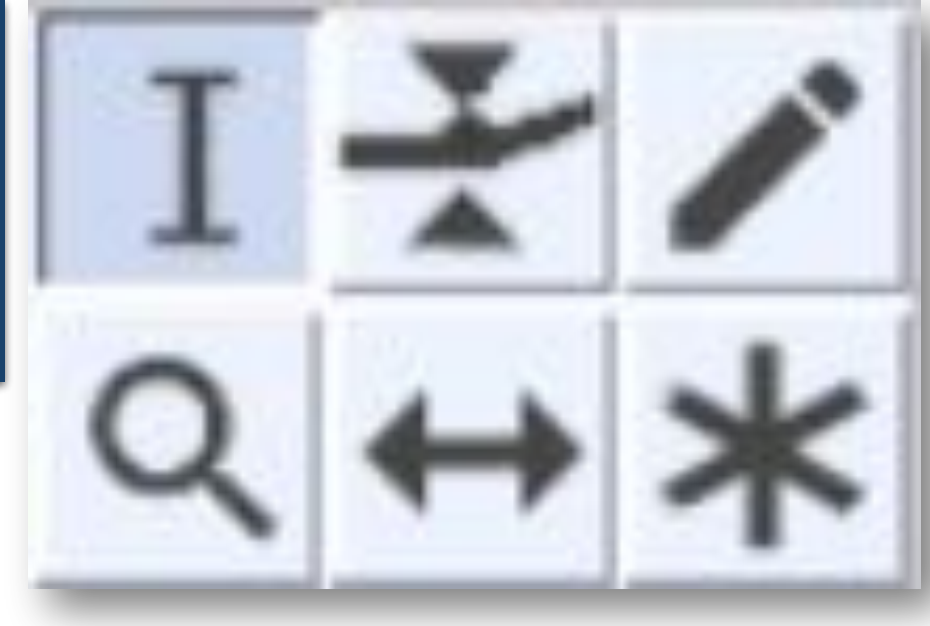

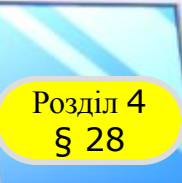

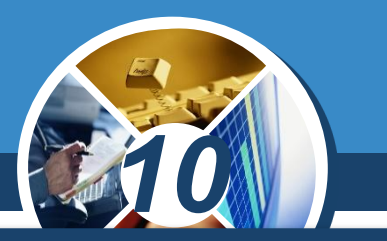

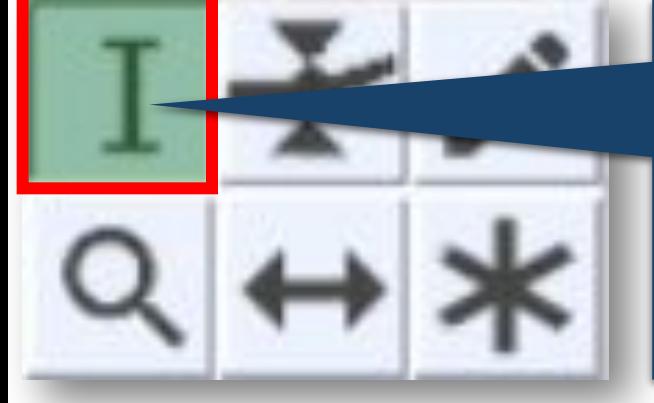

*Вибирання фрагмента звукової доріжки. Фрагмент для подальших операцій вибирають перетягуванням безпосередньо на звуковій доріжці.* 

*Для здійснення більшості операцій (наприклад, вилучення фрагмента) потрібно, щоб вибраний фрагмент починався та закінчувався в точках перетину хвилі з осьовою лінією. Для цього слід, вибравши фрагмент мишею, натиснути клавішу Z. Це дозволяє уникнути появи у звуковому сигналі потріскування після виконання операції.*

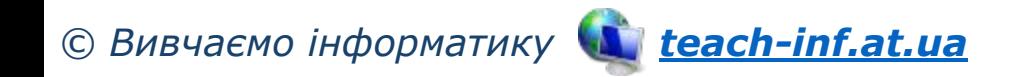

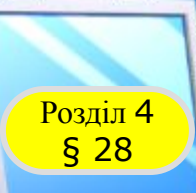

# *10*

### *На рисунку показано розташування початку виділеного фрагмента:*

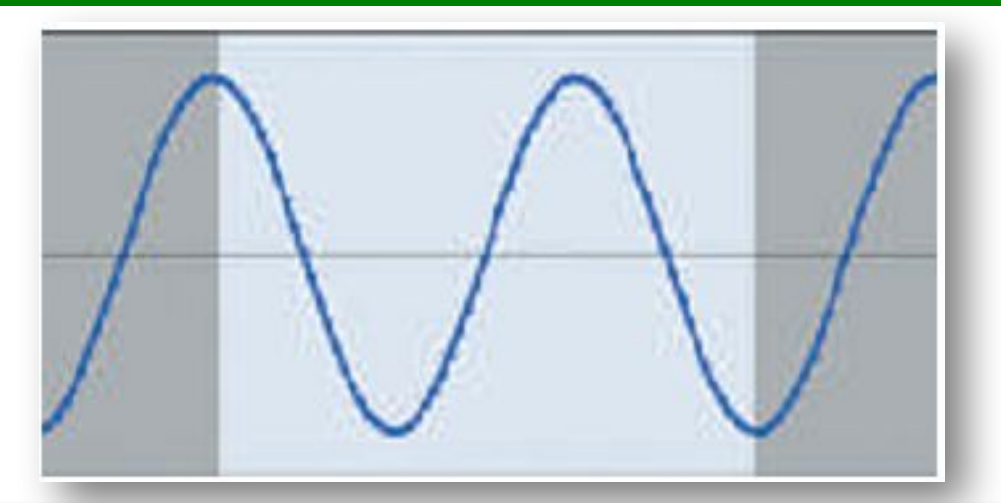

### *до натискання клавіші Z після натискання клавіші Z*

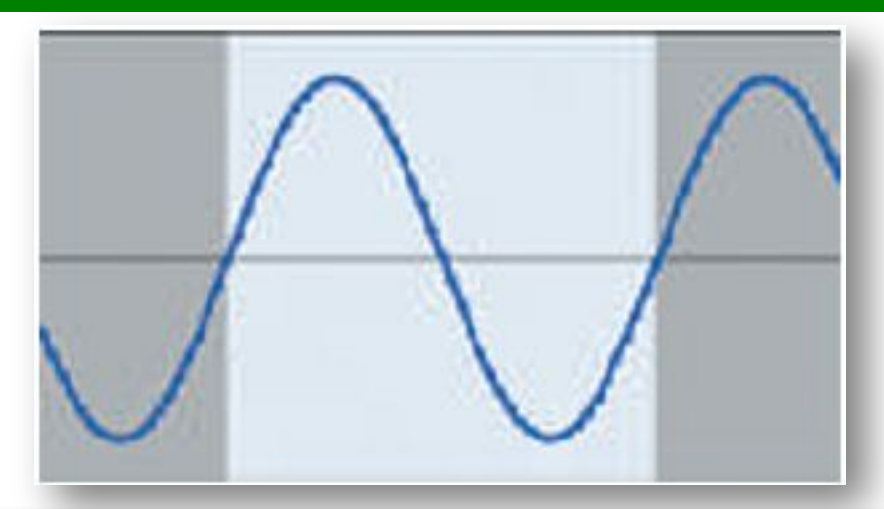

*Щоб видалити зайвий фрагмент звукової доріжки, його слід виділити, натиснути клавішу Z, а лише потім клавішу Delete.*

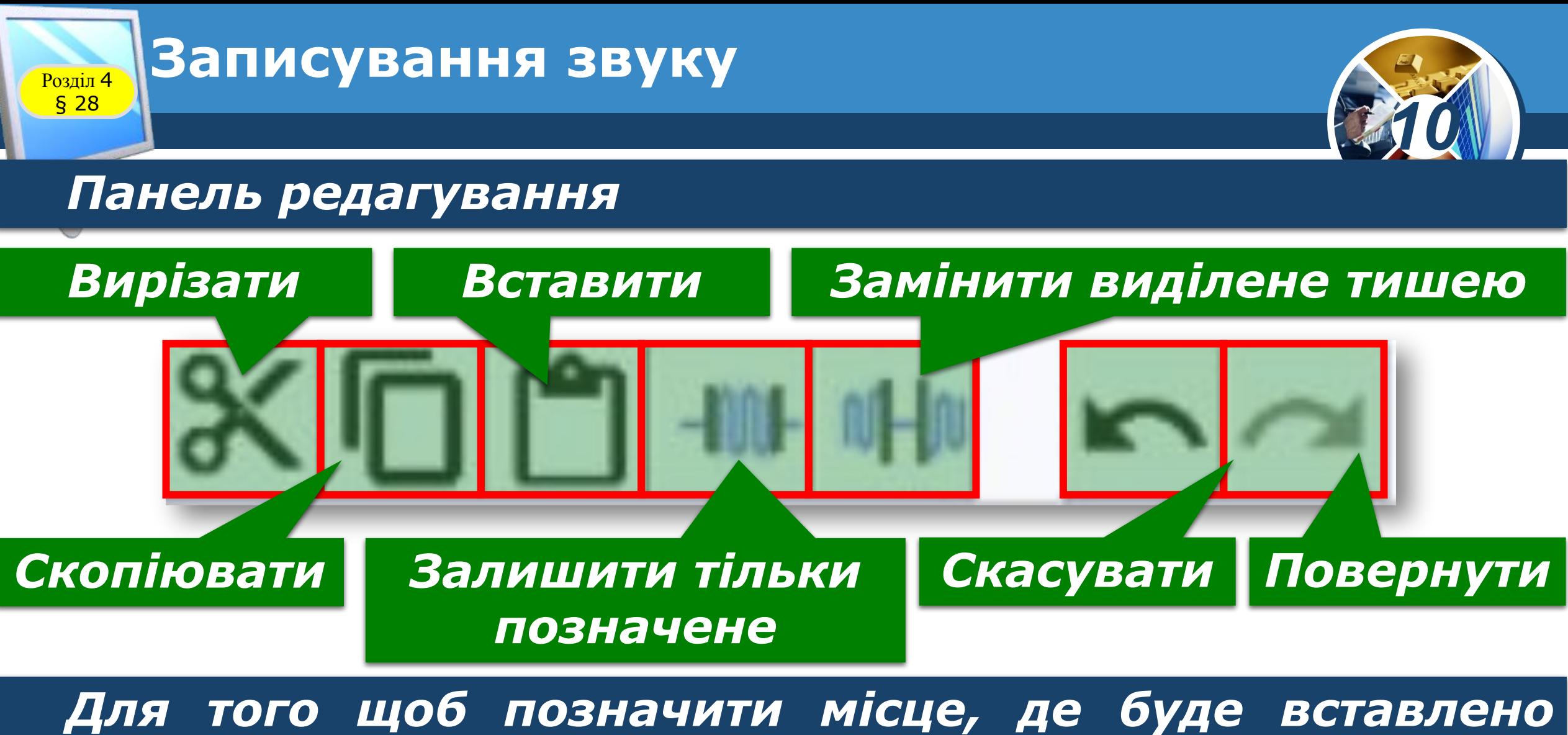

*фрагмент із буфера обміну, слід клацнути потрібне місце на звуковій доріжці.*

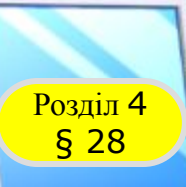

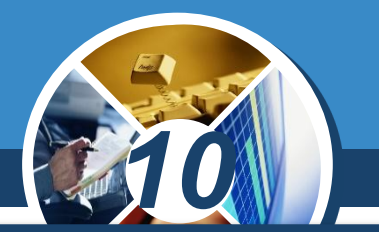

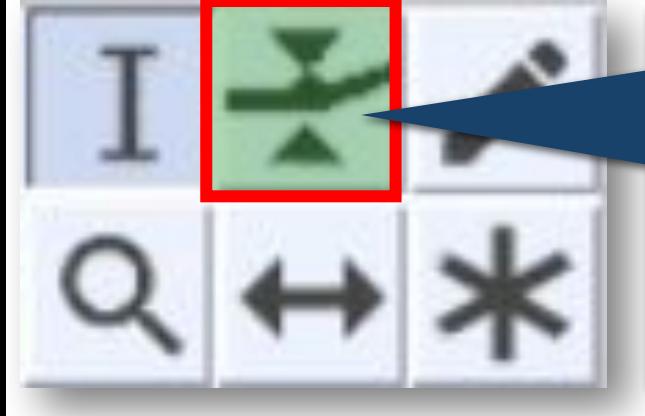

*Змінювання обвідної. У цьому режимі на звуковій доріжці з'являються обвідні лінії, які дозволяють керувати гучністю окремих ділянок фрагмента.* 

*Якщо клацнути обвідну лінію, на ній з'являється керувальна точка, перетягуючи яку регулюють гучність. Додаючи потрібну кількість керувальних точок, можна сформувати бажану послідовність зміни гучності. Зайву керувальну точку можна вилучити, перетягнувши її за межі звукової доріжки.*

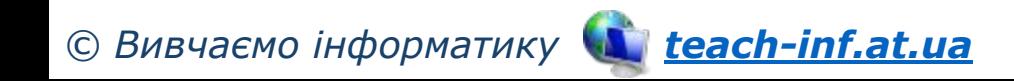

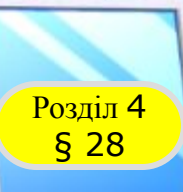

*На рисунку показано форму обвідної, отриману за допомогою трьох керувальних точок, за якої протягом перших 15 секунд гучність не змінюється; від 15-ї до 35 ї секунди — наростає; потім швидко зменшується приблизно до початкового рівня.*

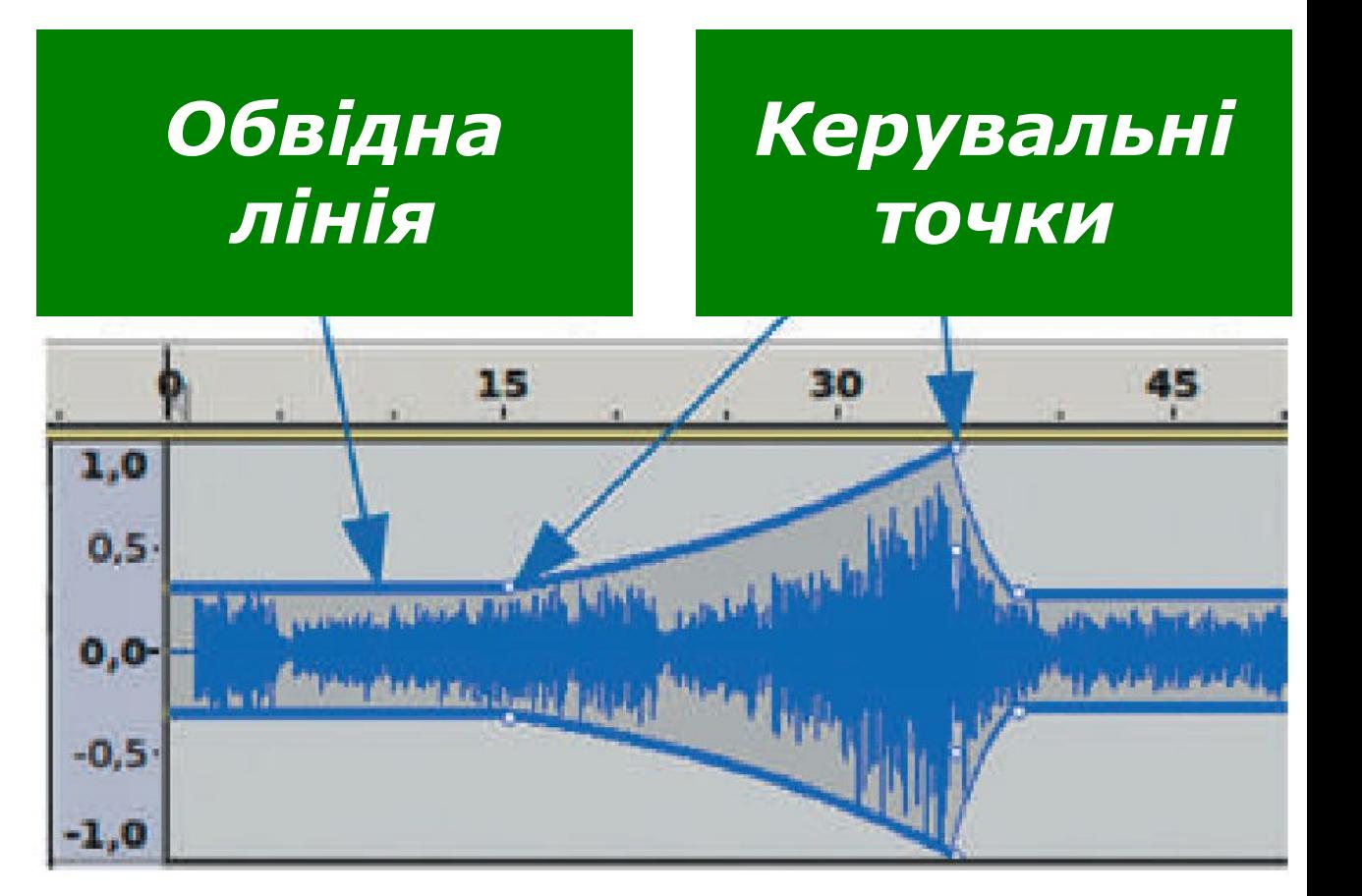

*10*

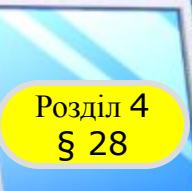

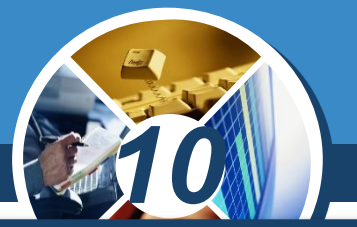

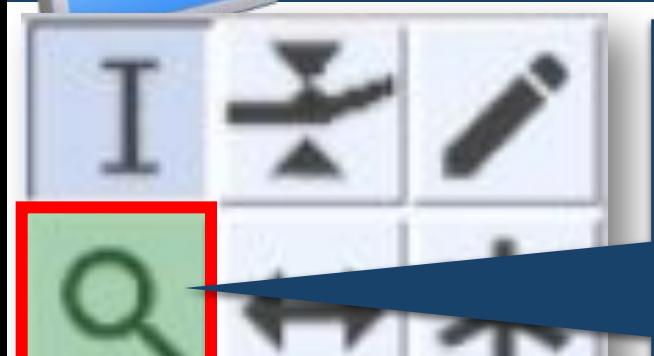

*Масштабування. Щоб детальніше розглянути зображення звукової хвилі на звуковій доріжці, достатньо в цьому режимі клацнути на ньому.* 

*При кожному клацанні масштаб зростатиме. Щоб зменшити масштаб, слід клацнути на звуковій доріжці правою кнопкою.*

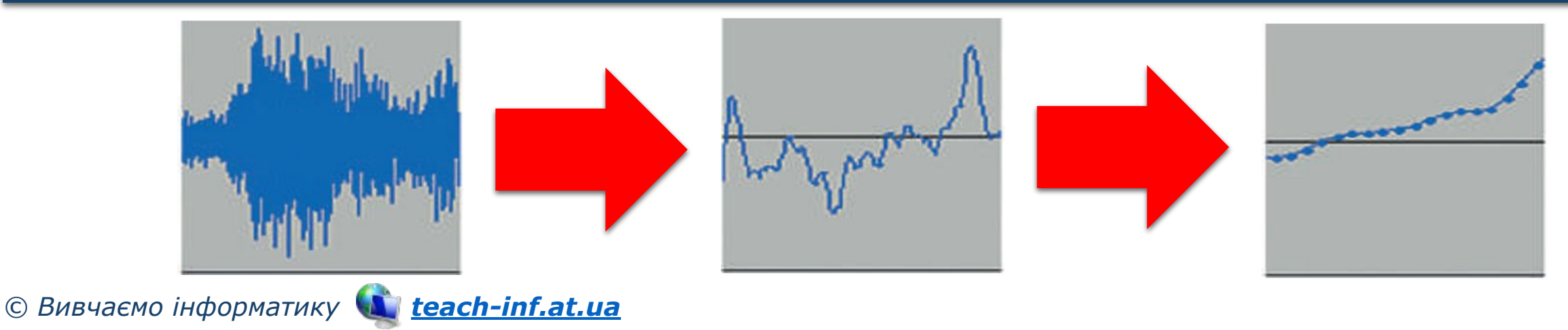

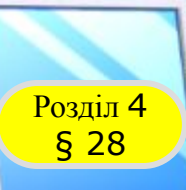

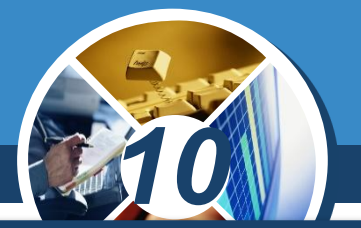

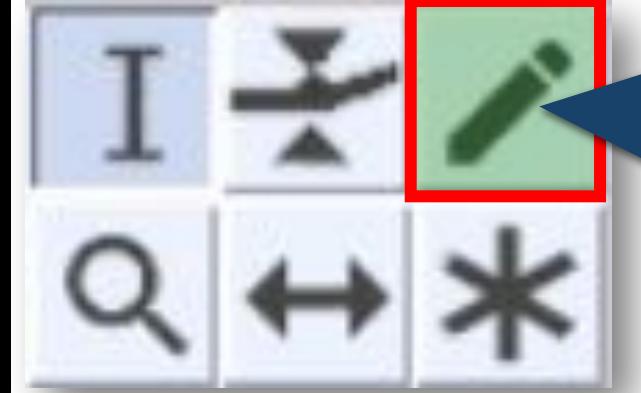

*Змінювання хвилі. Якщо збільшити масштаб так, щоб було видно крапки, які позначають значення рівня сигналу, отримані під час дискретизації.* 

*То в цьому режимі ці крапки можна переміщувати, коригуючи дрібні недоліки.*

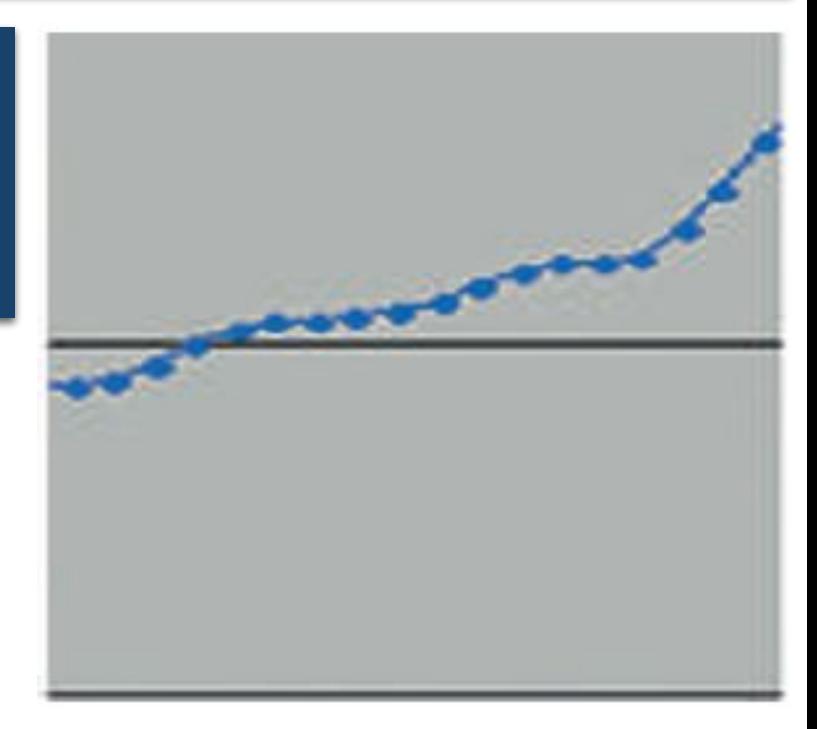

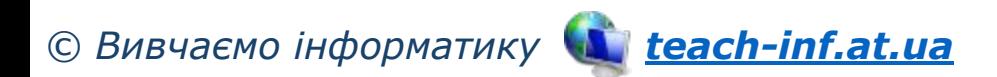

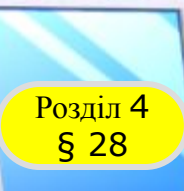

*10*

 *На рисунку видно, що одне зі значень рівня сигналу відрізняється від сусідніх. При прослуховуванні це сприйматиметься як одиничне потріскування. Слід збільшити масштаб і в режимі змінювання хвилі перетягнути точку до рівня, близького до рівнів сусідніх точок.* 

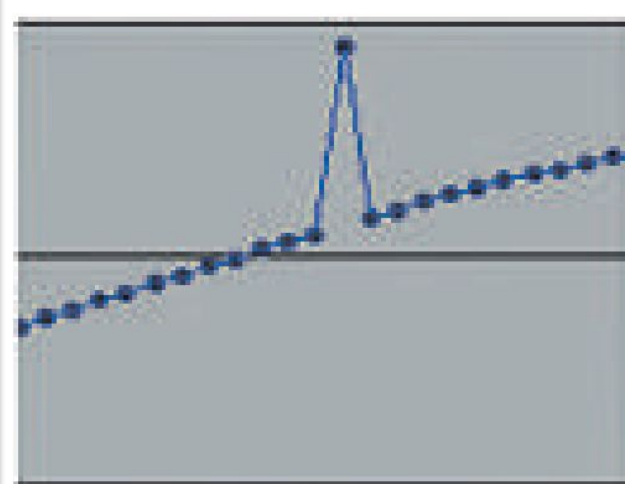

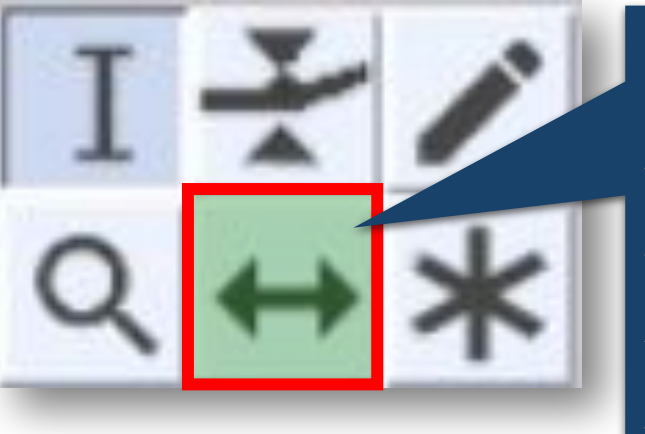

*Зсув у часі. Цей режим призначено для переміщення окремих доріжок вправо або вліво, тобто для змінення моменту початку їх звучання. Так із кількох фрагментів монтують звукову композицію.*

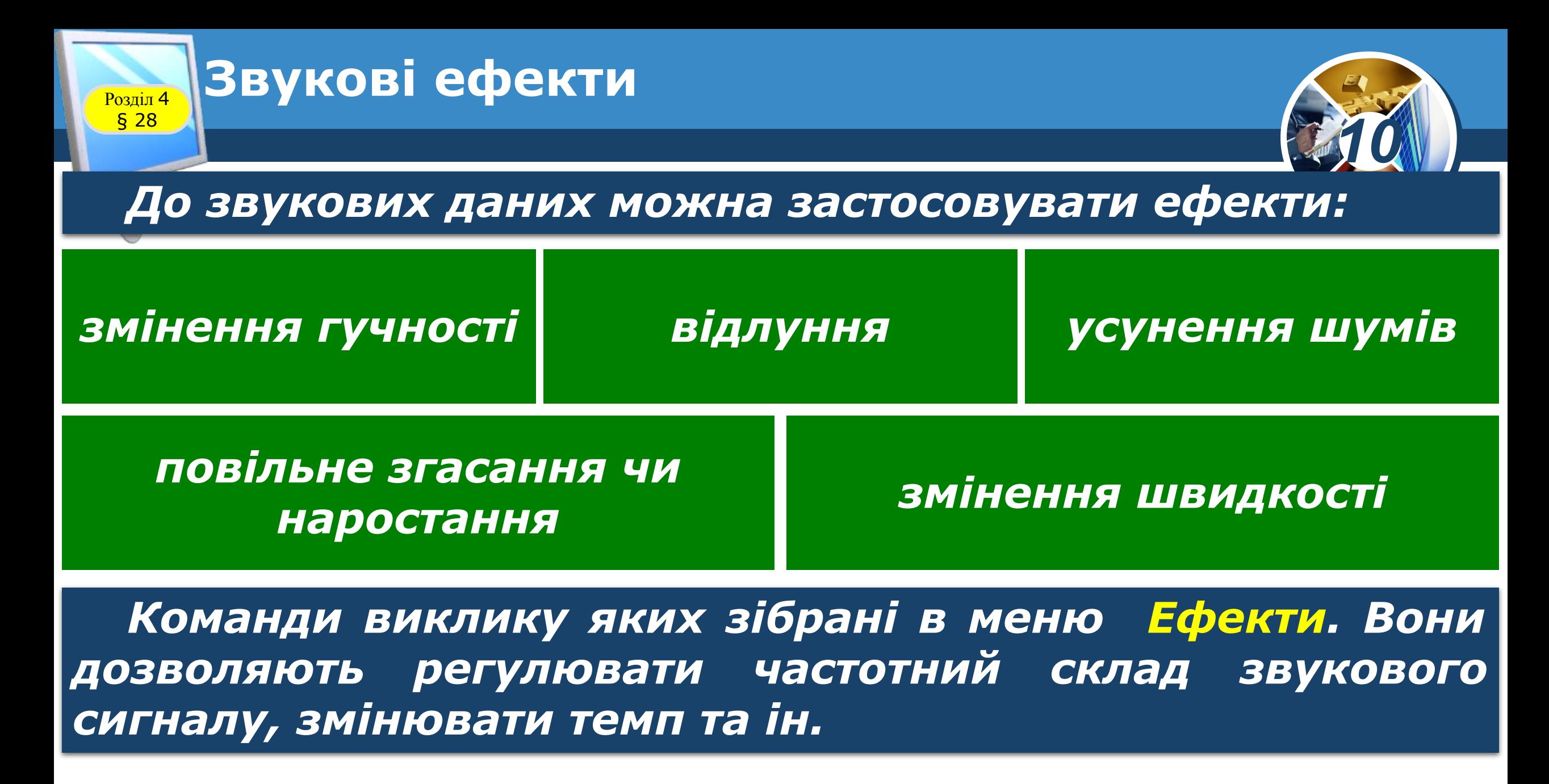

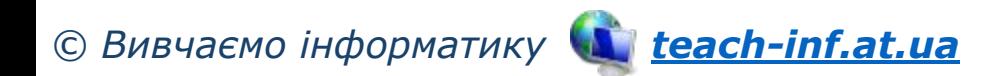

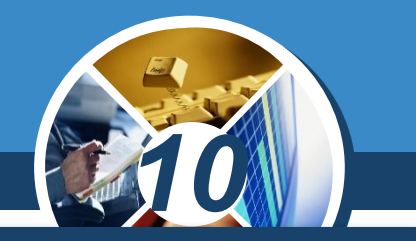

*Під час монтування композиції з кількох звукових доріжок здебільшого буває потрібно забезпечувати плавний перехід:*

*згасання гучності однієї доріжки з одночасним наростанням гучності іншої (на рисунку — від 45-ї до 47-ї секунди).*

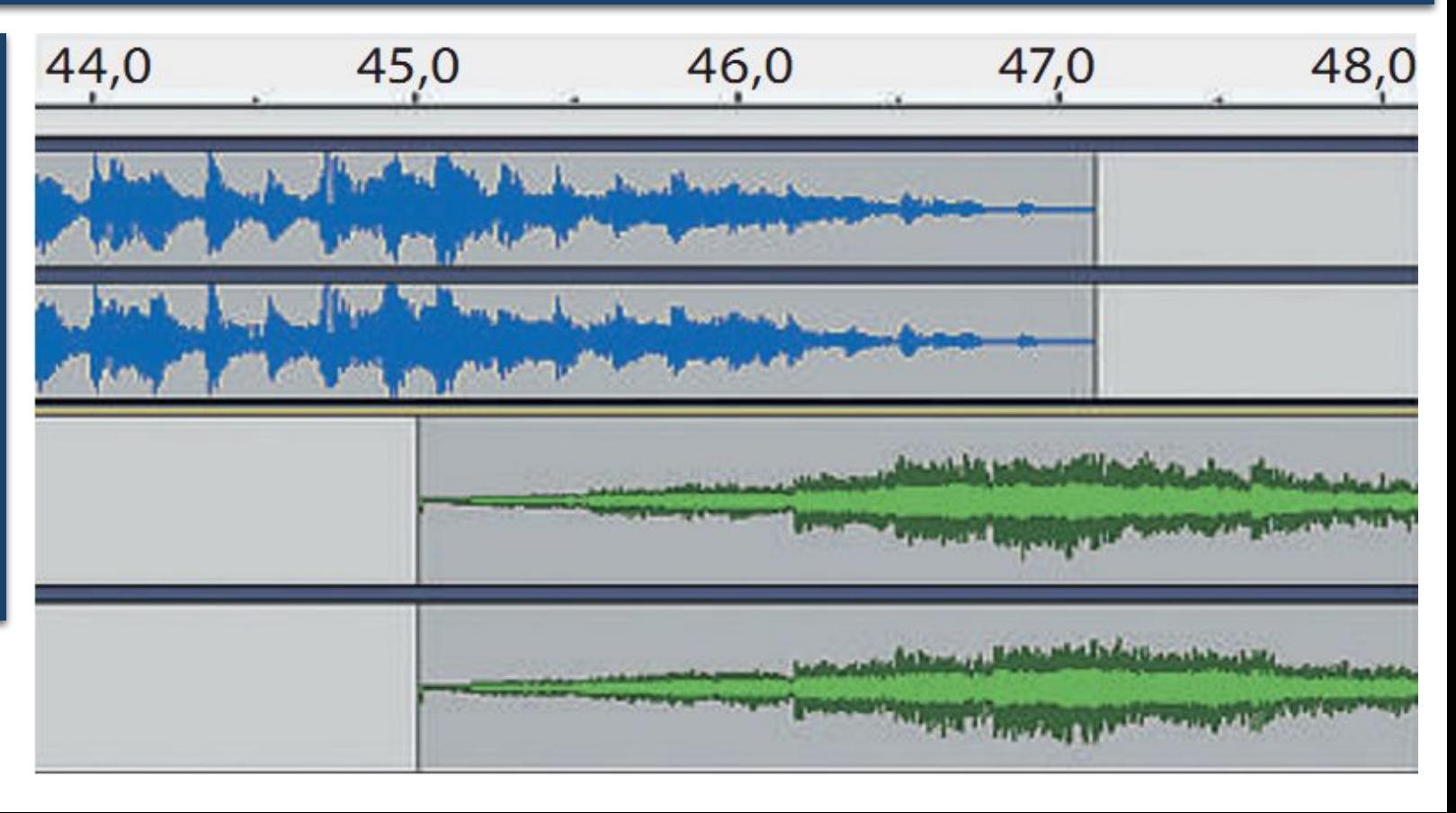

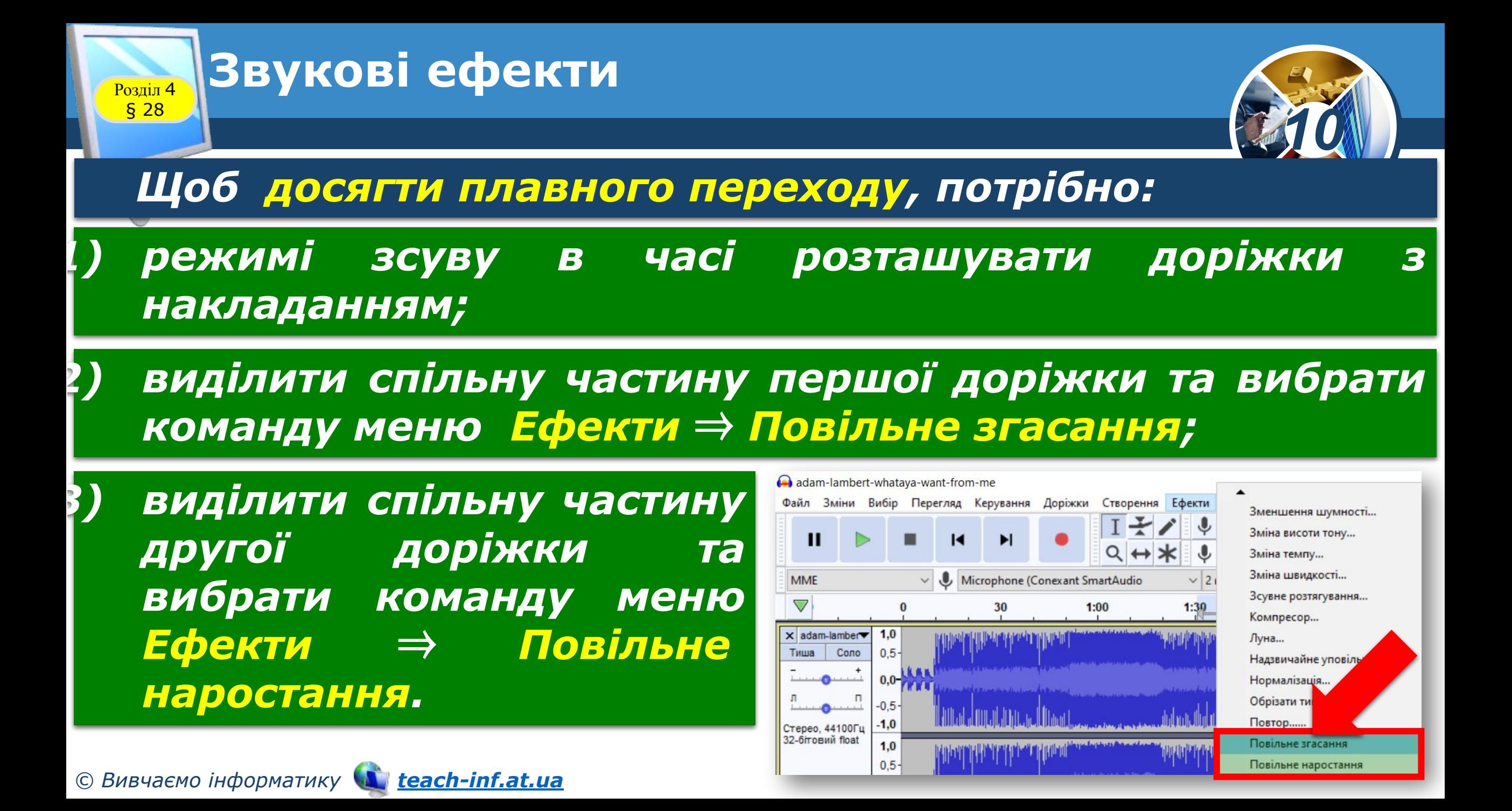

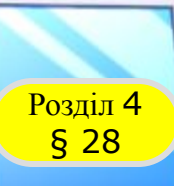

### Розділ <sup>4</sup> **Звукові ефекти**

*Більшість ефектів застосовуються до звукових даних не відразу, як вибрано команду, а потребують задання значень певних параметрів у діалоговому вікні.*

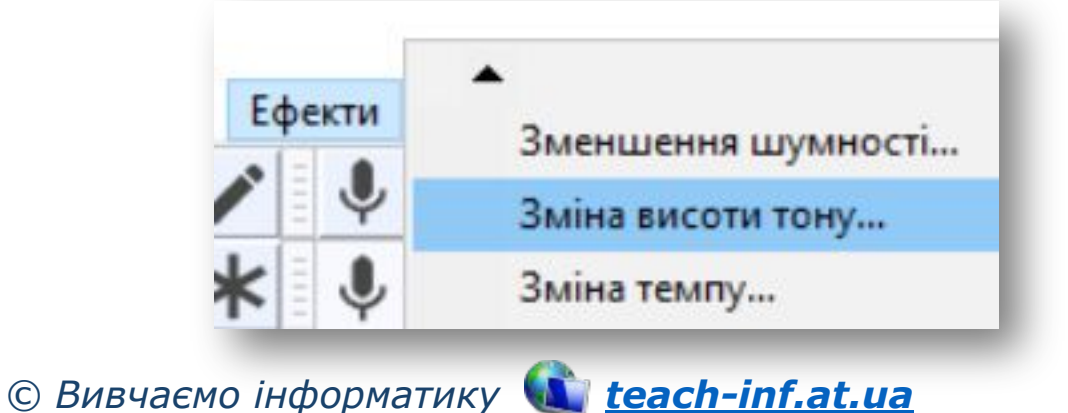

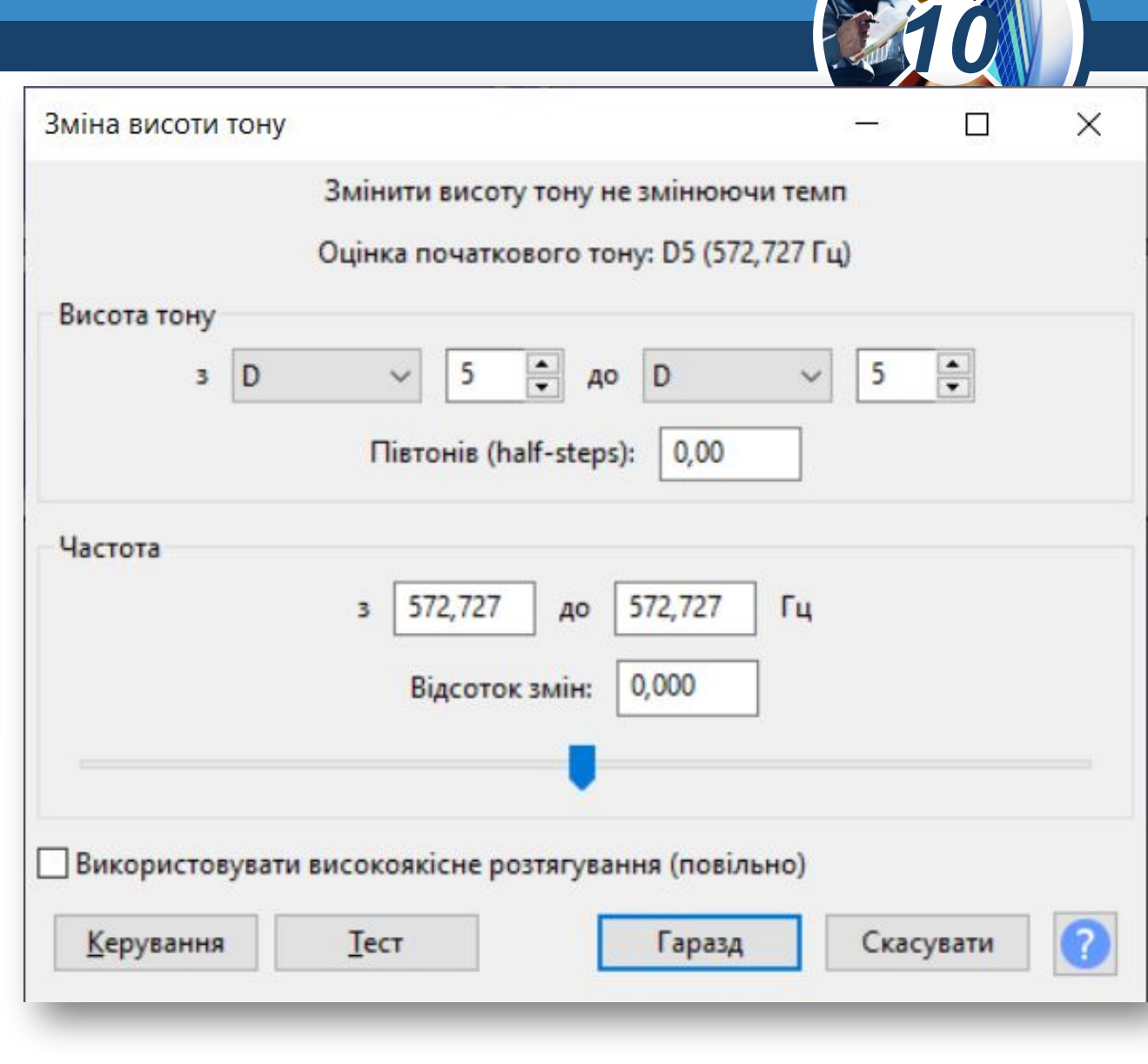

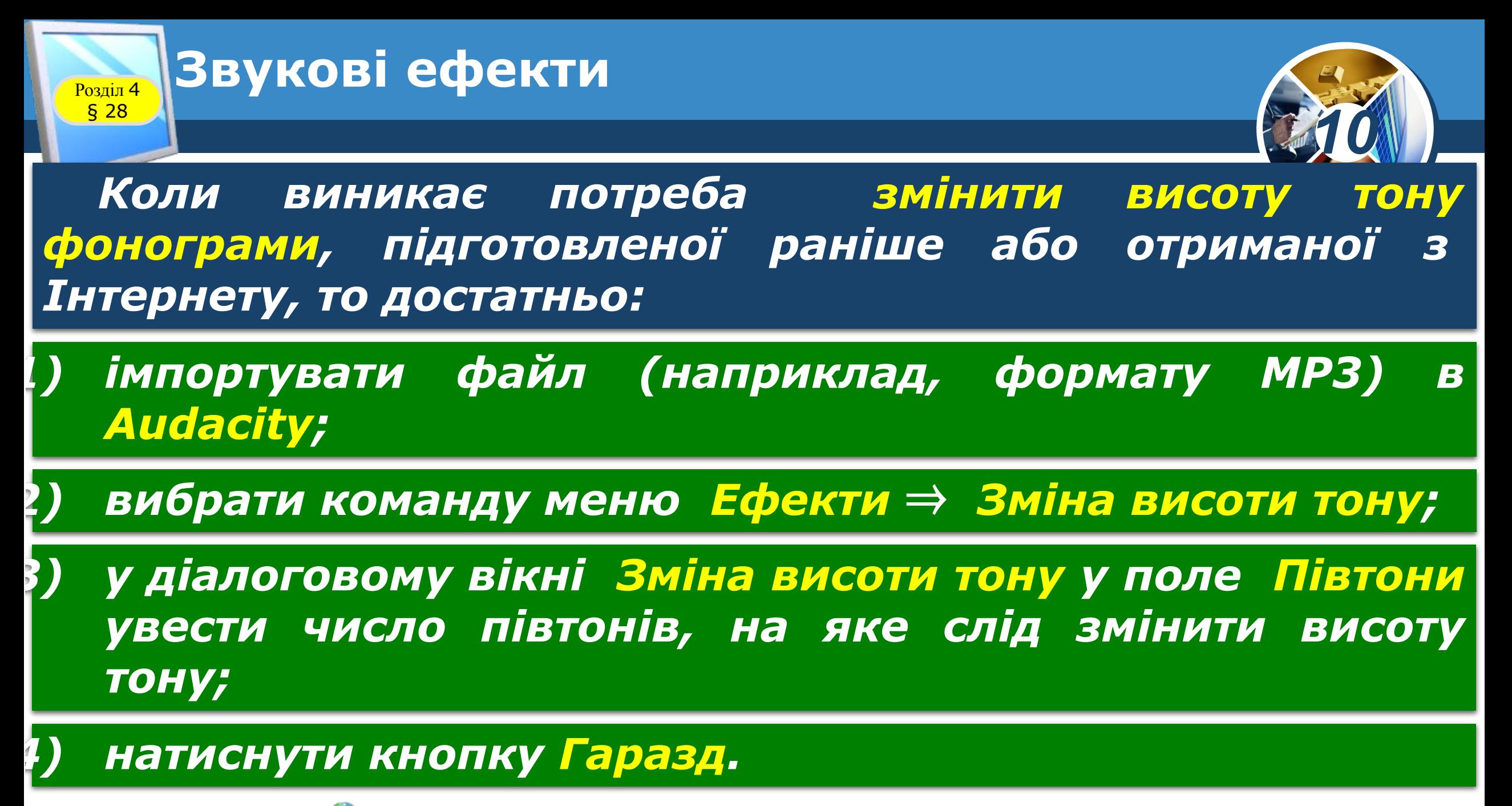

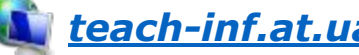

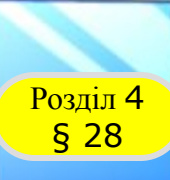

*Якщо роботу над проектом в Audacity не завершено, то його необхідно зберегти (команда меню Файл* ⇒ *Зберегти проект). Після завершення стандартного діалогу в папці, зазначеній користувачем, буде створено файл формату Проект Audacity (.aup) та папку з файлами звукових даних.*

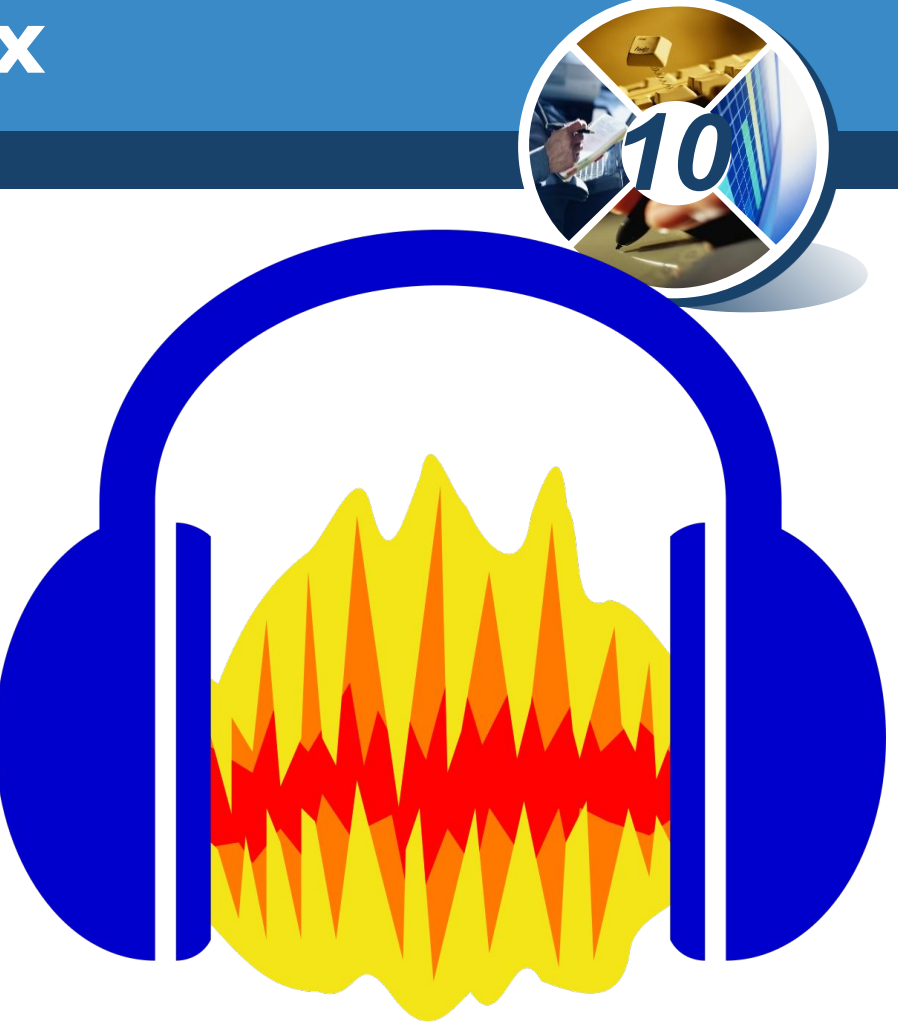

*© Вивчаємо інформатику teach-inf.at.ua Кінцевий результат роботи потрібно експортувати в один із форматів, які підтримуються іншими програмами.* 

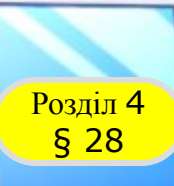

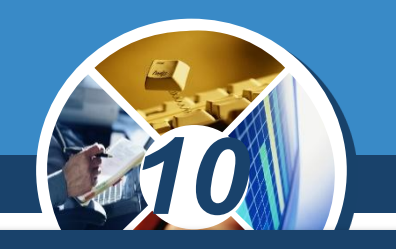

### *Щоб отримати файл формату MP3, потрібно:*

- *1) вибрати команду Файл* ⇒ *Експорт* ⇒ *Експортувати як MP3;*
- *2) унизу вікна Експорт звукових даних вибрати параметри кодування формату MP3.*

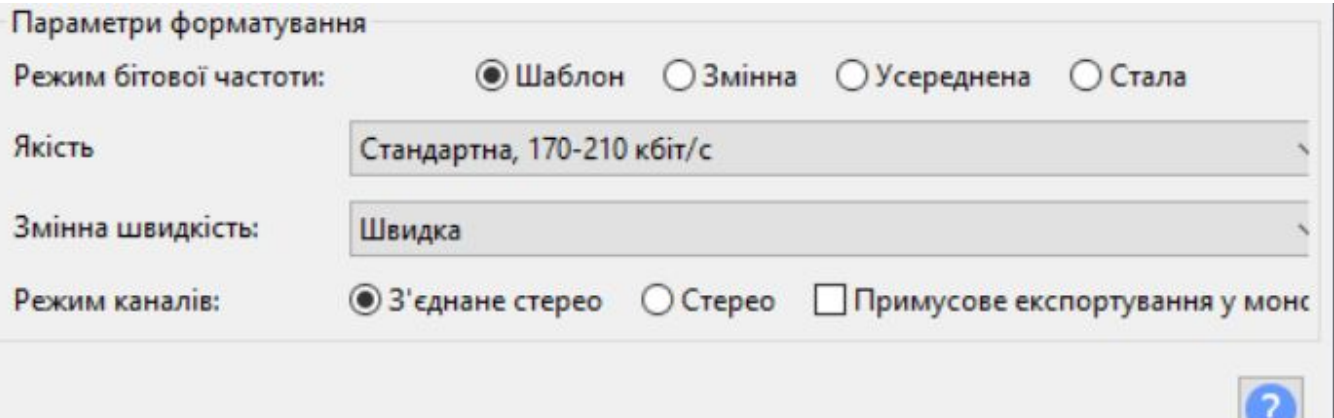

*3) вибрати папку та ім'я файла для збереження; натиснути Зберегти.*

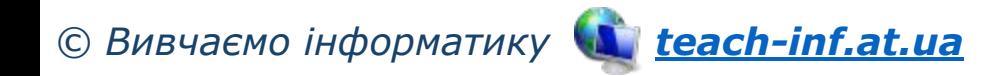

### **Розміщення звукового вмісту Розділ 4 НА ВЕб-сторінці**

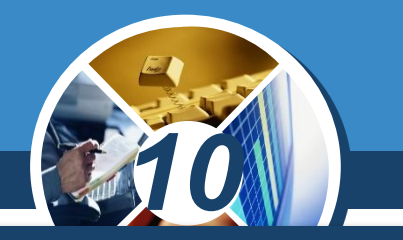

*Для того щоб звуковий фрагмент можна було ввімкнути й прослухати під час перегляду веб-сторінки, до її HTML -коду слід додати тег <audio>…</audio>. Наведений далі фрагмент коду у вікні браузера буде відображений так, як показано на рисунку.*

*<p>Пісня у виконанні учнів 10 класу:</p> <audio controls>* Пісня у виконанні учнів 10 класу  *<source src="song.ogg"> <source src="song.mp3">*  $\triangleright$  0:00 / 0:00 (1)  *<source src="song.wav">* **Ваш браузер не підтримує елемент <i>audio<i>.** *</audio>*

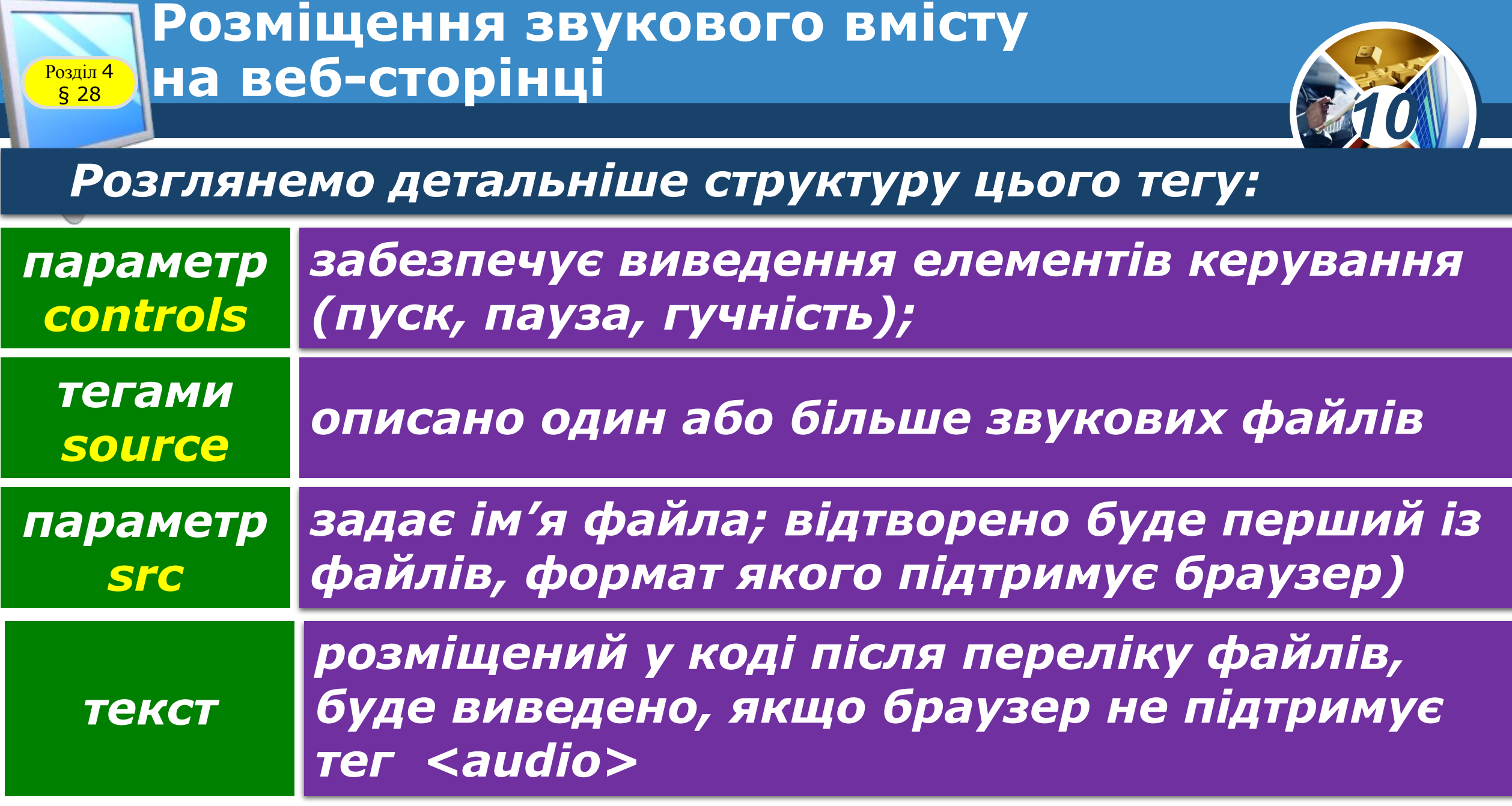

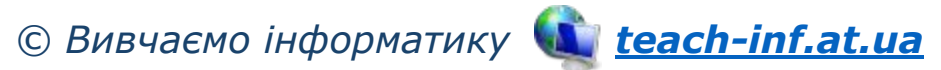

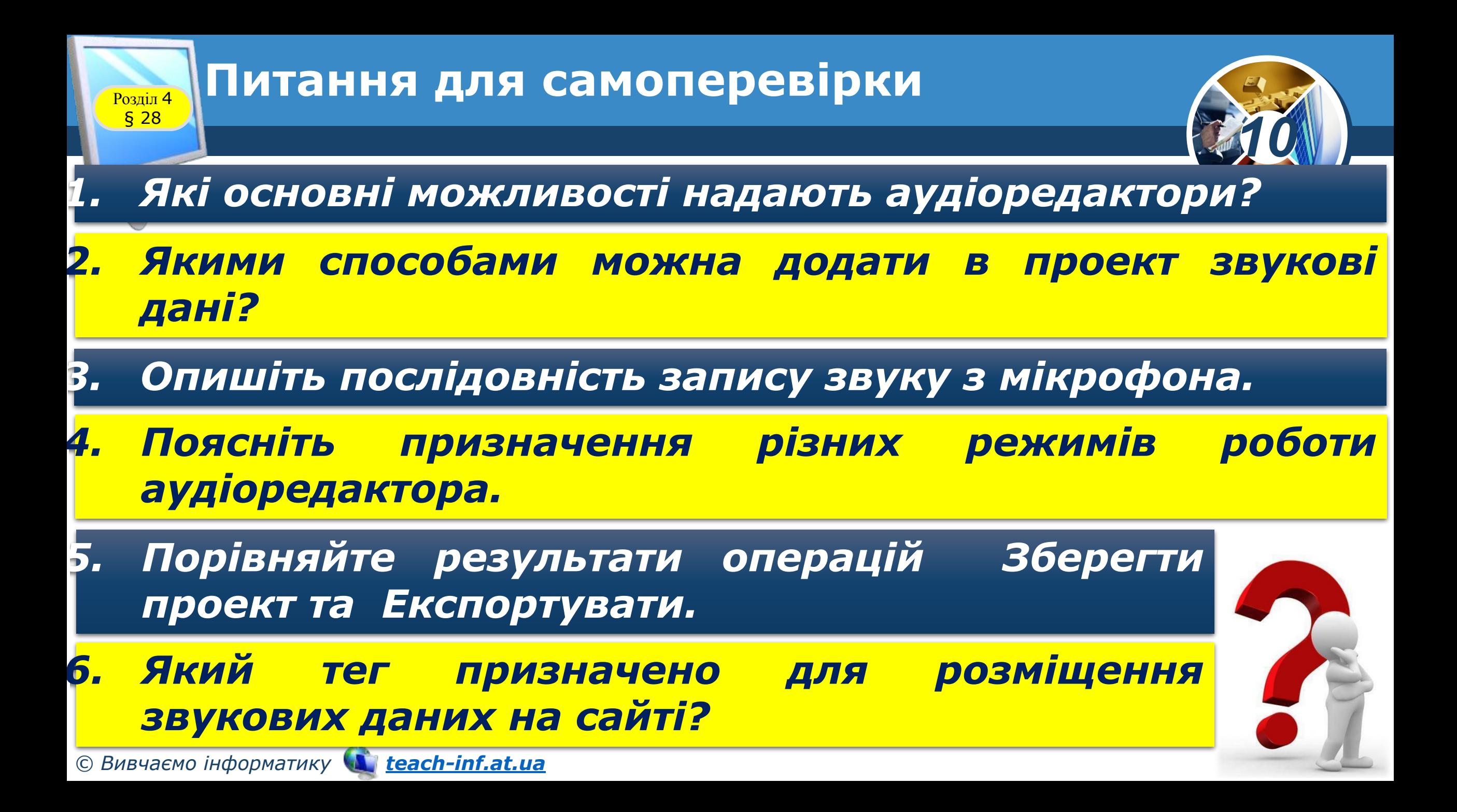

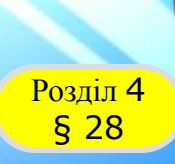

### **Домашнє завдання**

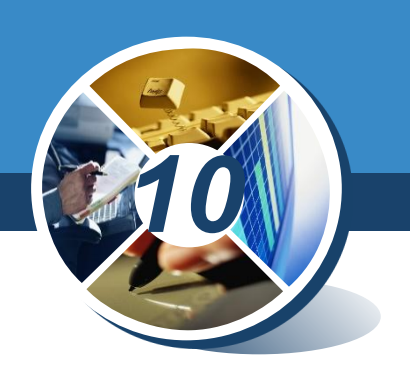

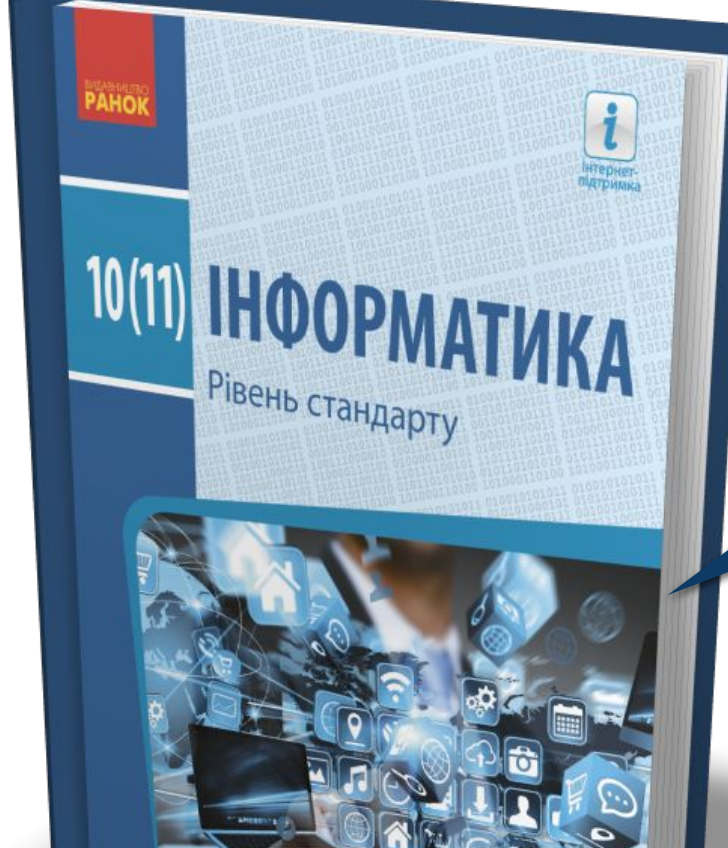

### *Проаналізувати § 28, ст. 155-163*

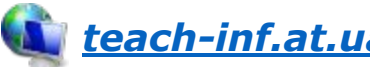

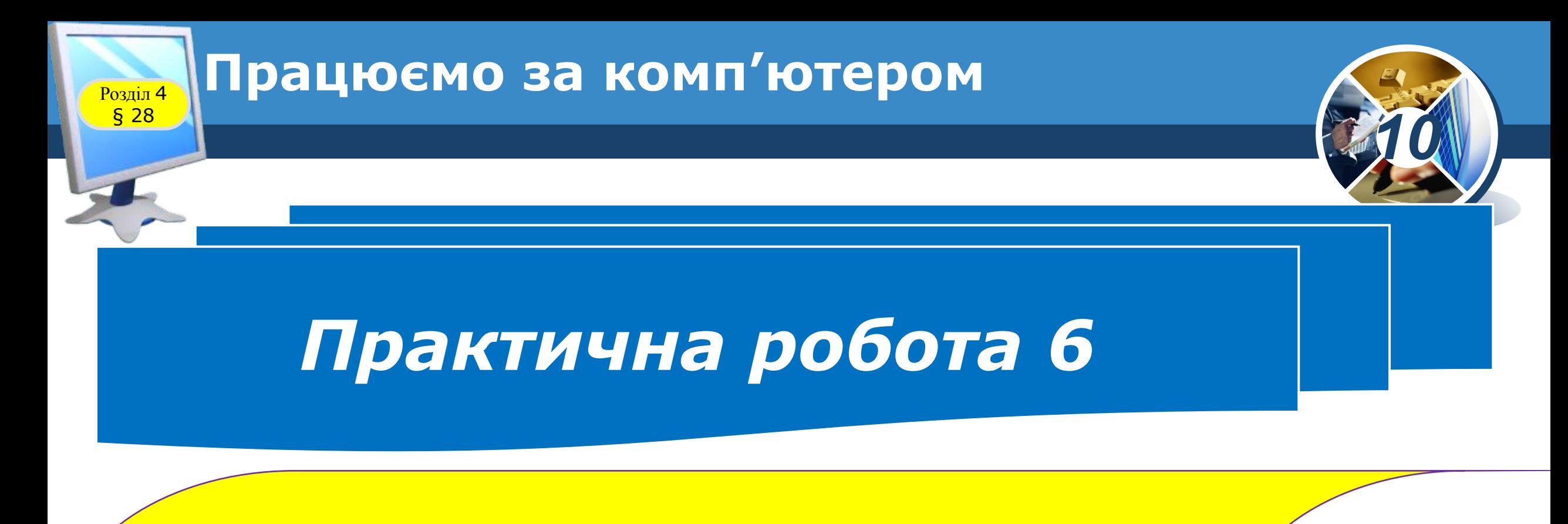

## *Опрацювання звукових даних*

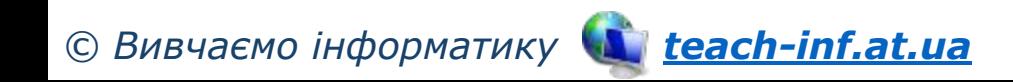

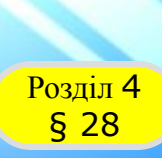

### **Возділ 4 Працюємо за комп'ютером**

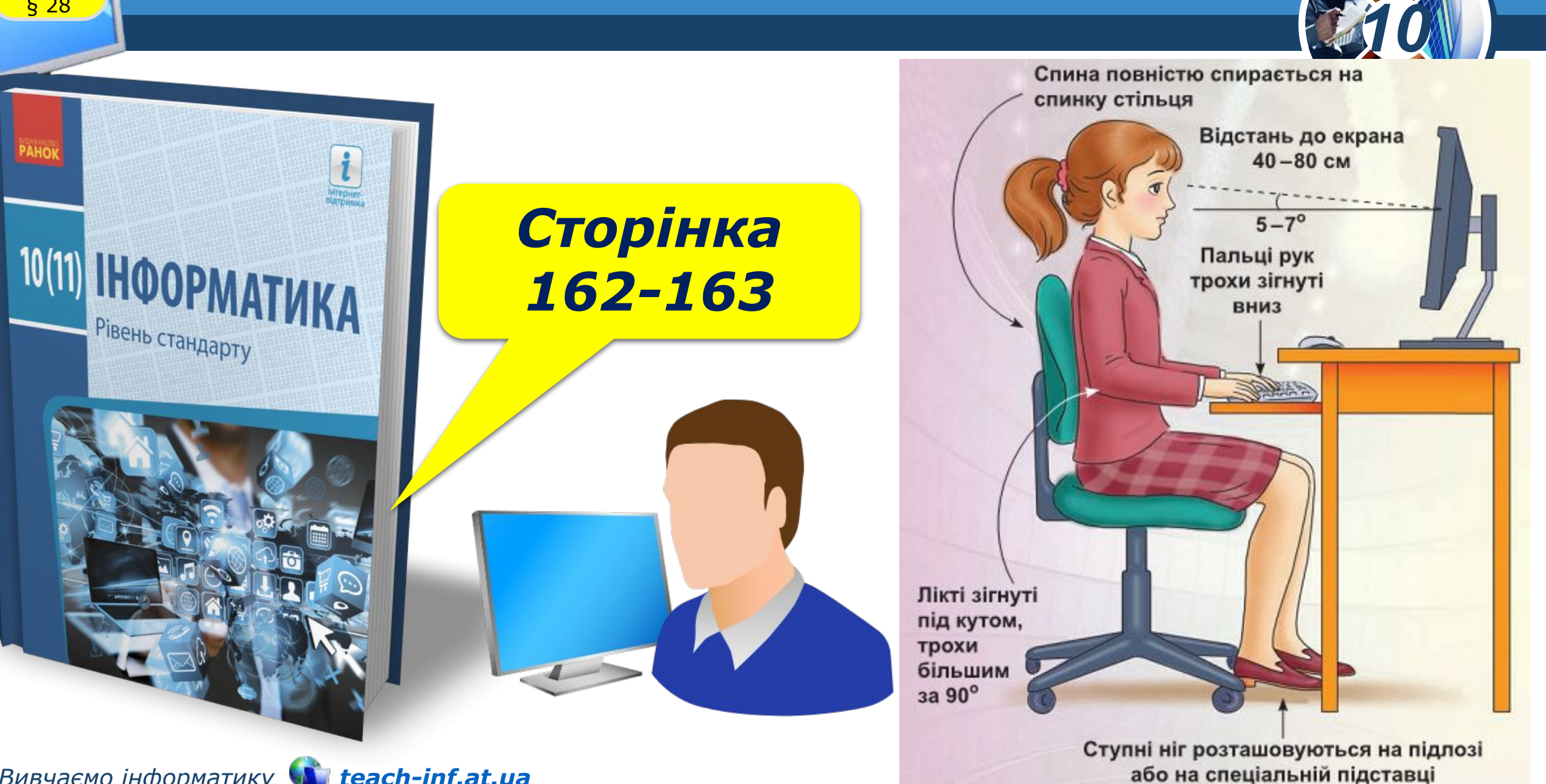

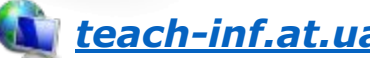

## 10(11) HHOOPMATIAKA

Рівень стандарту

*10*

*Урок 28*

## **Дякую за увагу!**

### **За навчальною програмою 2018 року**

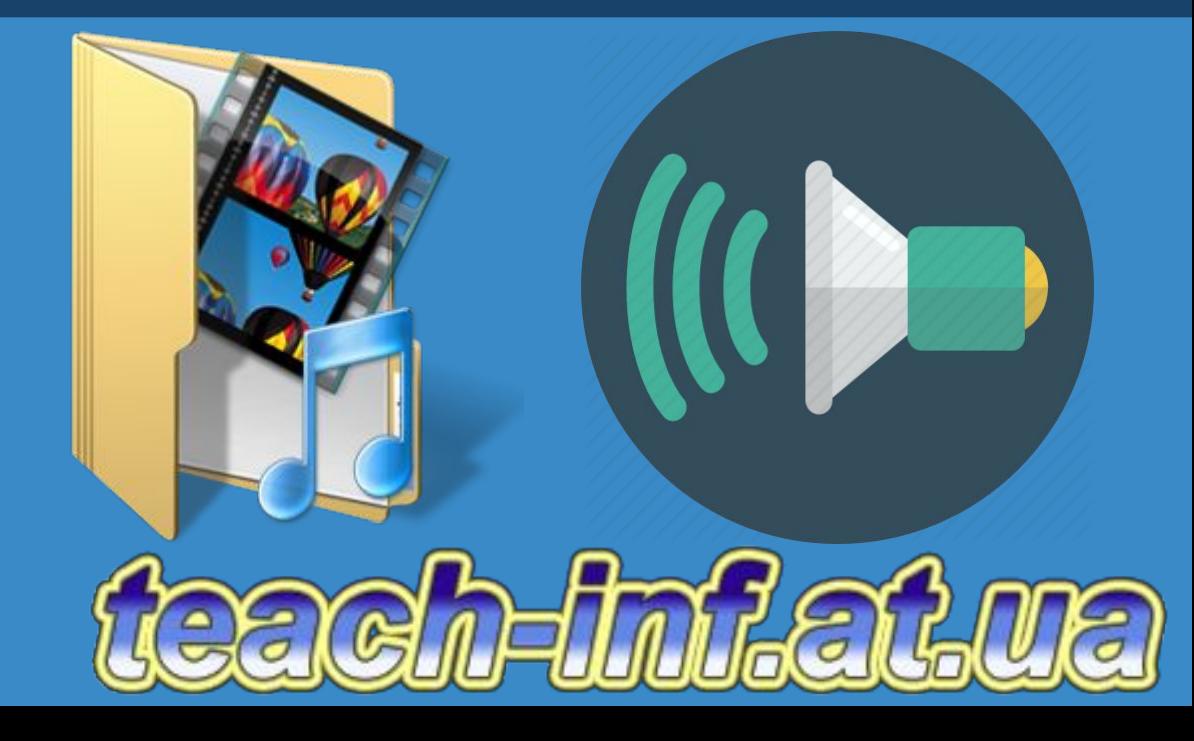